# Armadillo-X2 Node-RED 開発ガイド

Version 1.2.0 2024/02/02

[株式会社アットマークテクノ \[https://www.atmark-techno.com](https://www.atmark-techno.com)] [Armadillo サイト](https://armadillo.atmark-techno.com) [<https://armadillo.atmark-techno.com>]

## Armadillo-X2 Node-RED 開発ガイド

株式会社アットマークテクノ

製作著作 © 2023-2024 Atmark Techno, Inc.

Version 1.2.0 2024/02/02

# 目次

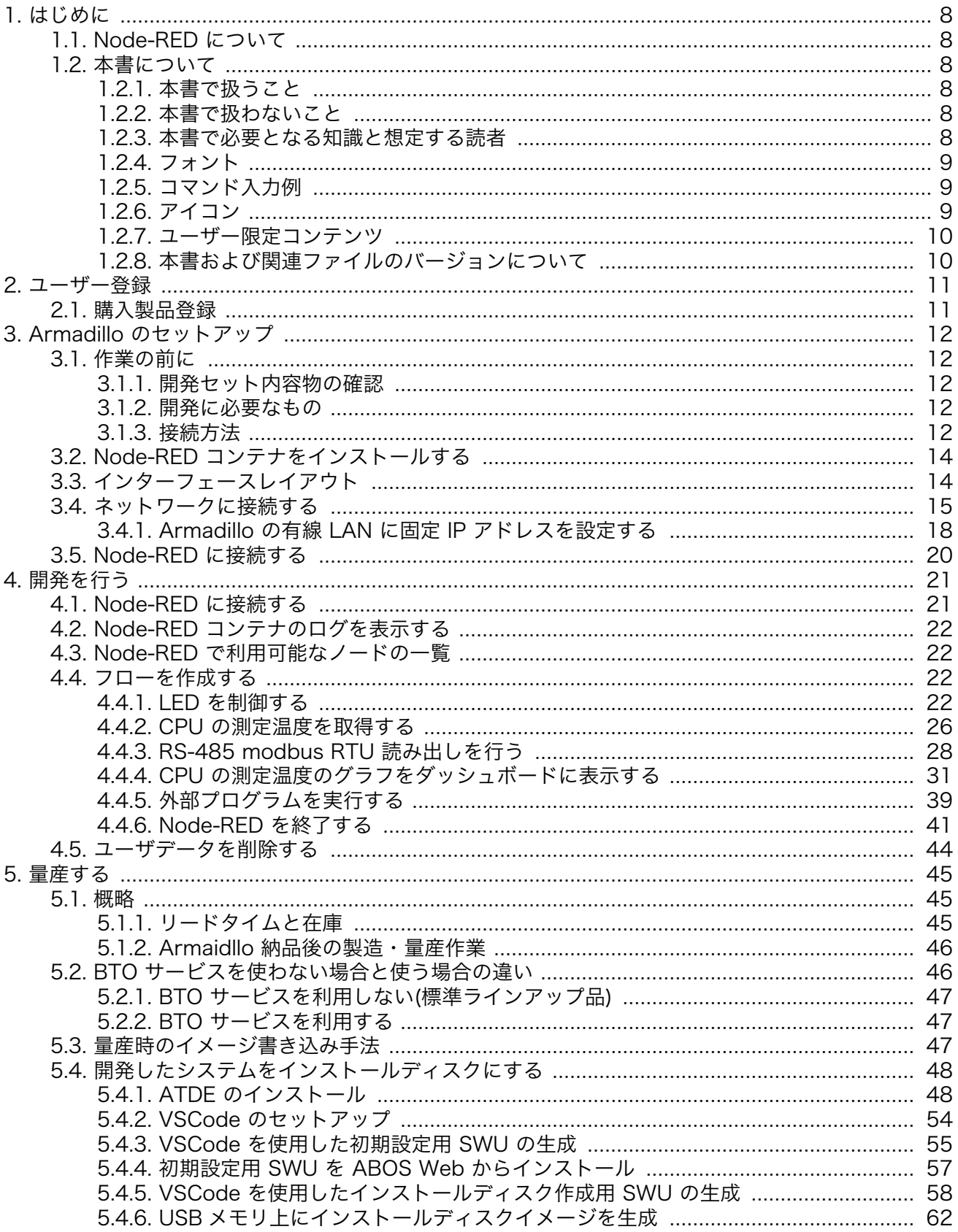

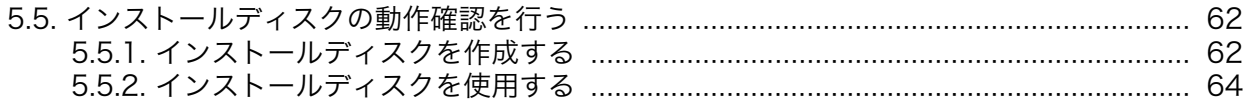

# 図目次

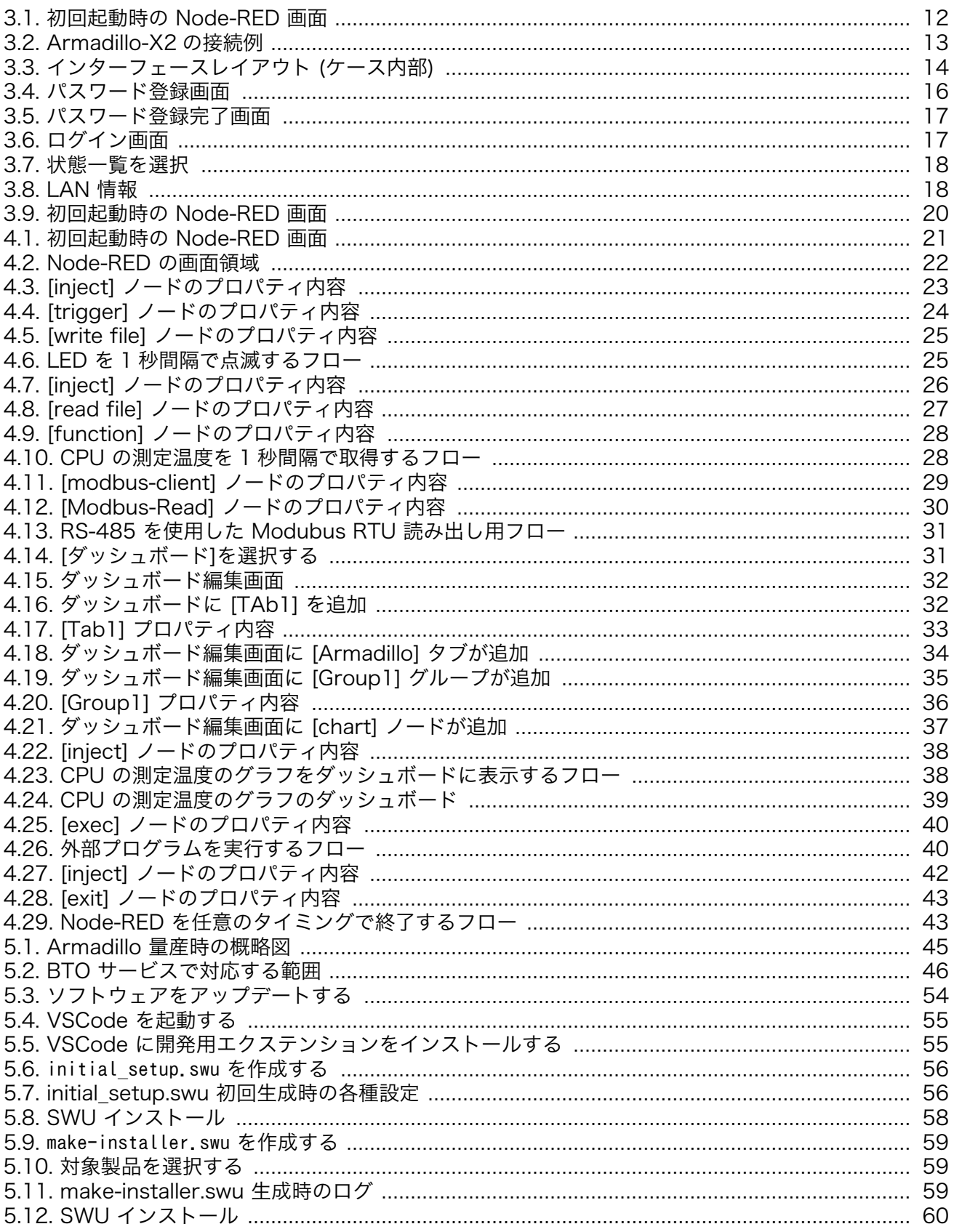

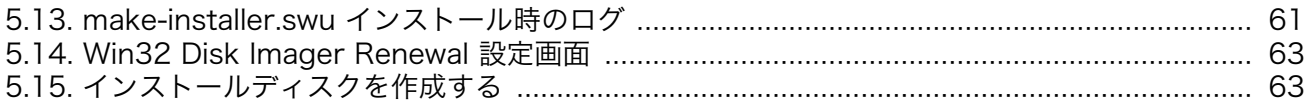

# 表目次

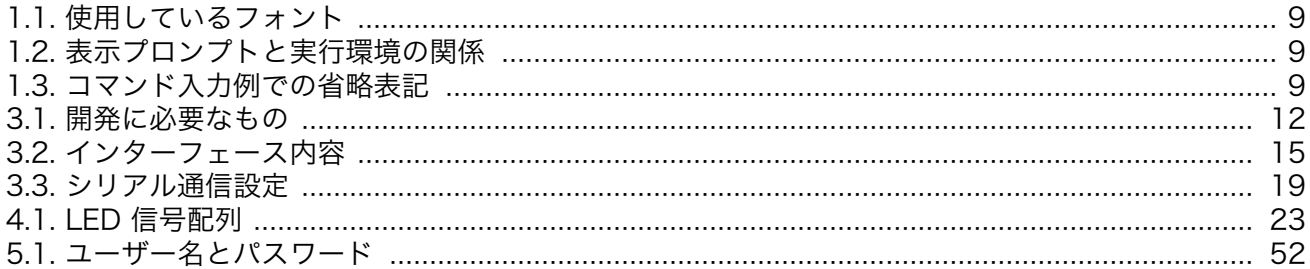

# <span id="page-7-0"></span>1. はじめに

このたびは Armadillo をご利用いただき、ありがとうございます。

本書では、Armadillo-X2 上での Node-RED を用いた開発手法を説明します。

Armadillo-X2 の詳細な説明に関しては、製品マニュアルに記載しておりますので、以下の URL より ダウンロードしてください。

#### Armadillo サイト - Armadillo-X2 ドキュメントダウンロード

<https://armadillo.atmark-techno.com/armadillo-x2/resources/documents>

## 1.1. Node-RED について

Node-RED は、IoT アプリケーション開発に適した、オープンソースのローコード開発ツールです。 「ノード」と呼ばれる機能ブロックを繋ぎ合わせてアプリケーションを作ります。ビジュアルプログラミ ング環境のため、Python や JavaScript といったプログラミングの知識がなくてもアプリケーションを 作れます。PLC やリモート I/O などの産業機器からのデータ収集や、それらの制御を行うアプリケー ション用のノードもあり、製造業 DX の内製ツールとしても注目されています。Armadillo-X2 ですぐに 使えるようにした Node-RED コンテナを提供します。

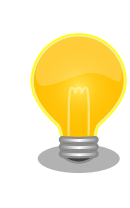

Node-RED は、 OpenJS Foundation の米国およびその他の国における 登録商標または商標です。

## 1.2. 本書について

## 1.2.1. 本書で扱うこと

本書では Armadillo-X2 へ Node-RED コンテナをインストールし、Armadillo-X2 上で Node-RED を操作し開発する方法を説明します。

## 1.2.2. 本書で扱わないこと

Node-RED の基本的な説明は記載しておりません。Node-RED の使用方法は各種書籍・Web サイト を参照ください。

また、Armadillo をご利用になられる際の注意事項は、Armadillo 製品マニュアル「注意事項」の章 をご一読ください。

#### 1.2.3. 本書で必要となる知識と想定する読者

Node-RED を使用したことがあり、使い方を把握しているエンジニアを対象読者として想定しており ます。

## <span id="page-8-0"></span>1.2.4. フォント

本書では以下のような意味でフォントを使いわけています。

#### 表 1.1 使用しているフォント

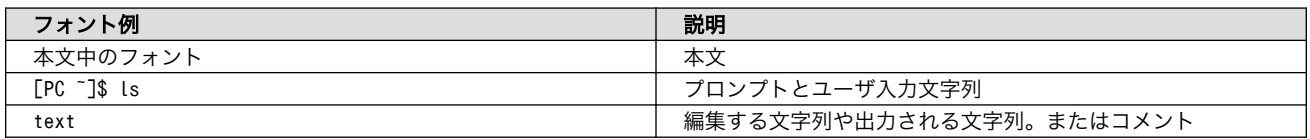

## 1.2.5. コマンド入力例

本書に記載されているコマンドの入力例は、表示されているプロンプトによって、それぞれに対応し た実行環境を想定して書かれています。「 / 」の部分はカレントディレクトリによって異なります。各 ユーザのホームディレクトリは「~」で表します。

#### 表 1.2 表示プロンプトと実行環境の関係

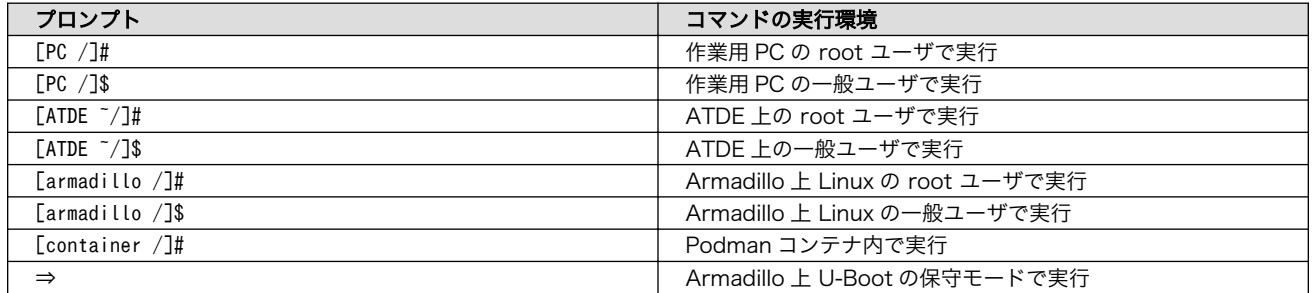

コマンド中で、変更の可能性のあるものや、環境により異なるものに関しては以下のように表記しま す。適宜読み替えて入力してください。

#### 表 1.3 コマンド入力例での省略表記

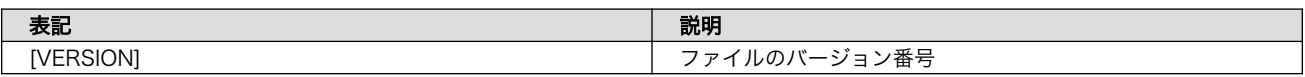

## 1.2.6. アイコン

本書では以下のようにアイコンを使用しています。

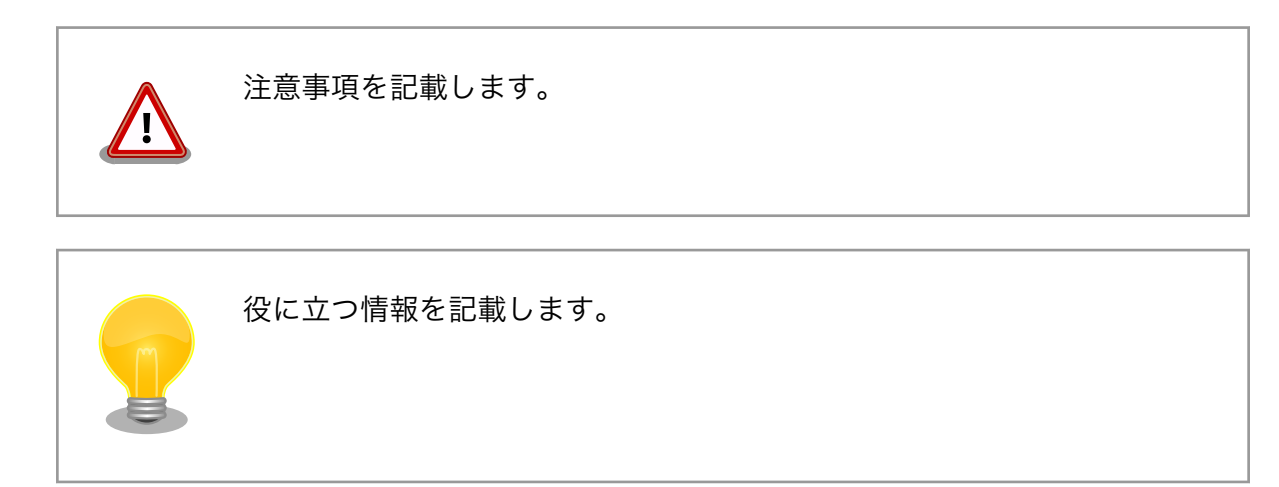

<span id="page-9-0"></span>用語の説明や補足的な説明を記載します。

## 1.2.7. ユーザー限定コンテンツ

アットマークテクノ Armadillo サイトで購入製品登録を行うと、製品をご購入いただいたユーザーに 限定して公開している限定コンテンツにアクセスできるようになります。主な限定コンテンツには、下 記のものがあります。

• 各種信頼性試験データ・納入仕様書等製造関連情報

限定コンテンツを取得するには[、「2. ユーザー登録」を](#page-10-0)参照してください。

## 1.2.8. 本書および関連ファイルのバージョンについて

本書を含めた関連マニュアル、ソースファイルやイメージファイルなどの関連ファイルは最新版を使 用することをおすすめいたします。本書を読み始める前に、Armadillo サイトで最新版の情報をご確認く ださい。

#### Armadillo サイト - Armadillo-X2 ドキュメントダウンロード

<https://armadillo.atmark-techno.com/armadillo-x2/resources/documents>

#### Armadillo サイト - Armadillo-X2 ソフトウェアダウンロード

<https://armadillo.atmark-techno.com/armadillo-x2/resources/software>

# <span id="page-10-0"></span>2. ユーザー登録

アットマークテクノ製品をご利用のユーザーに対して、購入者向けの限定公開データの提供や大切な お知らせをお届けするサービスなど、ユーザー登録すると様々なサービスを受けることができます。 サービスを受けるためには、「アットマークテクノ Armadillo サイト」にユーザー登録をする必要があり ます。

ユーザー登録すると次のようなサービスを受けることができます。

- 製品仕様や部品などの変更通知の閲覧・配信
- 購入者向けの限定公開データのダウンロード
- 該当製品のバージョンアップに伴う優待販売のお知らせ配信
- 該当製品に関する開発セミナーやイベント等のお知らせ配信

詳しくは、「アットマークテクノ Armadillo サイト」をご覧ください。

#### アットマークテクノ Armadillo サイト

<https://armadillo.atmark-techno.com/>

## 2.1. 購入製品登録

ユーザー登録完了後に、購入製品登録することで、「購入者向けの限定公開データ」をダウンロードす ることができるようになります。

購入製品登録の詳しい手順は以下の URL をご参照ください。

#### Armadillo-X2 購入製品登録

<https://armadillo.atmark-techno.com/armadillo-x2/register>

# <span id="page-11-0"></span>3. Armadillo のセットアップ

Armadillo-X2 上で Node-RED を使用するためのセットアップ方法を説明します。Armadillo-X2 に Node-RED 対応用のインストールディスクをインストールし、開発用パソコンと Armadillo-X2 を有 線 LAN で繋がる様にします。セットアップが完了すると Node-RED の起動画面が表示されます。

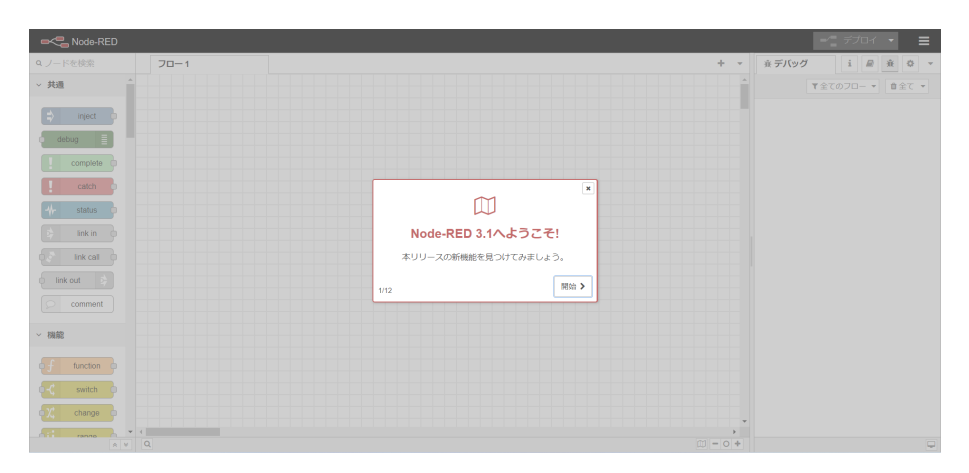

図 3.1 初回起動時の Node-RED 画面

# 3.1. 作業の前に

## 3.1.1. 開発セット内容物の確認

開発セットに同梱されている内容物は、同梱の内容物一覧でご確認いただけます。 お使いになる前に、 内容物がすべて揃っていることをご確認ください。 万一、内容物の不足または部品の破損等がございま したら、ご購入の販売代理店までご連絡ください。

## 3.1.2. 開発に必要なもの

Armadillo-X2 上で Node-RED を使用するためには以下のものが必要です。

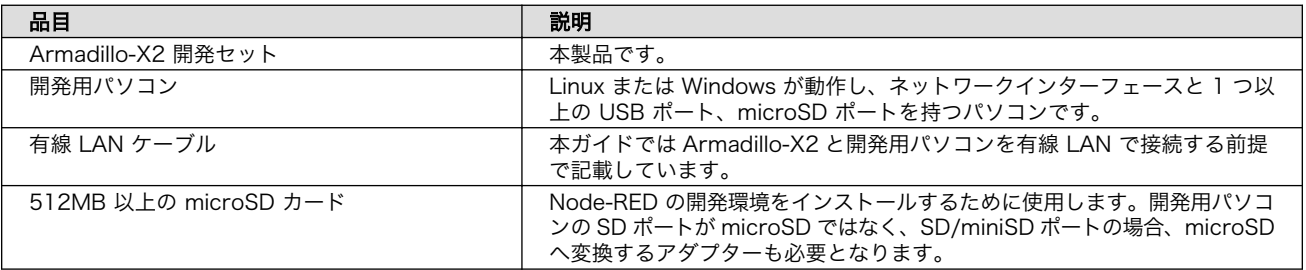

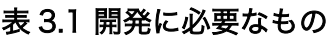

## 3.1.3. 接続方法

Armadillo-X2 と周辺装置の接続例[を「図 3.2. Armadillo-X2 の接続例」](#page-12-0)に示します。

開発用パソコンとのファイル転送やインターネットへの接続は、LAN を介して行いますので LAN ケー ブルを接続してください。

<span id="page-12-0"></span>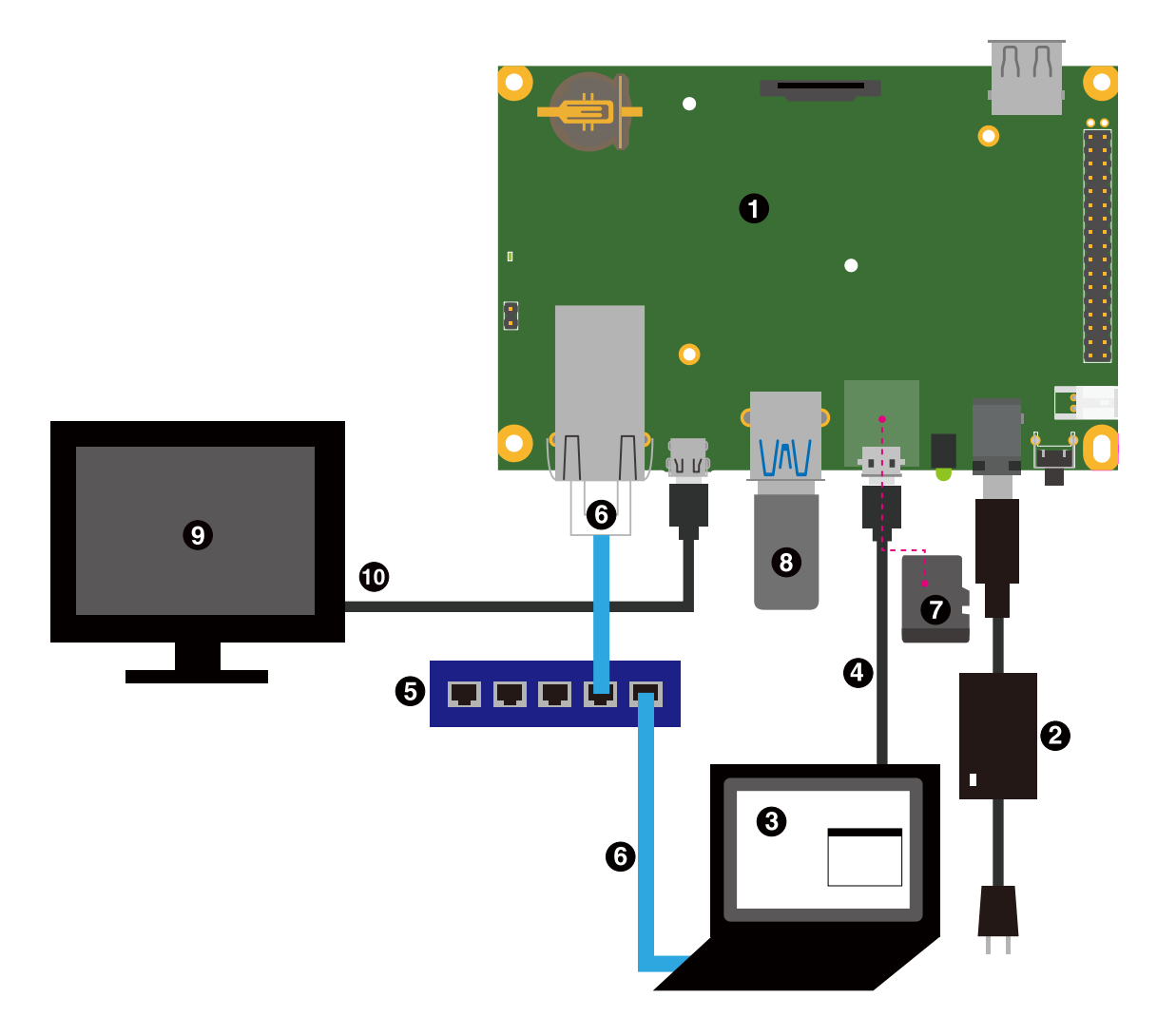

図 3.2 Armadillo-X2 の接続例

- **Armadillo-X2**
- **2** AC アダプタ(12V/3.0A)
- **6** 作業用 PC
- **4 シリアル通信用 USB ケーブル(A-microB)**
- **6** LAN HUB
- **G** Ethernet  $\tau$   $-\tau \nu$
- **■** microSD カード
- **3** USB メモリ
- **9** ディスプレイ(HDMI対応)
- $\bullet$  HDMI ケーブル

# <span id="page-13-0"></span>3.2. Node-RED コンテナをインストールする

SWUpdate の機能を使用して SWU で Armadillo Base OS を最新版にアップデートし、Node-RED コンテナをインストールします。SWUpdate で使用する SWU イメージは以下から取得可能です。

• Armadillo Base OS

[Armadillo-X2 Armadillo Base OS](https://armadillo.atmark-techno.com/resources/software/armadillo-x2/baseos) [\[https://armadillo.atmark-techno.com/resources/](https://armadillo.atmark-techno.com/resources/software/armadillo-x2/baseos) [software/armadillo-x2/baseos](https://armadillo.atmark-techno.com/resources/software/armadillo-x2/baseos)] から「Armadillo-X2 用 SWU メージファイル」をダウンロード してください。

• Node-RED コンテナ

[Armadillo-X2 Node-RED](https://armadillo.atmark-techno.com/resources/software/armadillo-x2/node-red-container) コンテナ [\[https://armadillo.atmark-techno.com/resources/](https://armadillo.atmark-techno.com/resources/software/armadillo-x2/node-red-container) [software/armadillo-x2/node-red-container](https://armadillo.atmark-techno.com/resources/software/armadillo-x2/node-red-container)] から「Armadillo-X2 用 SWU イメージファイル」 をダウンロードしてください。

上記で取得した SWU イメージを USB メモリに配置します。USB メモリを Armadillo-X2 に接続す ると自動的にアップデートが始まります。アップデート終了後に Armadillo-X2 は自動で再起動します。

# 3.3. インターフェースレイアウト

Armadillo-X2 のインターフェースレイアウトです。各インターフェースの配置場所等を確認してくだ さい。

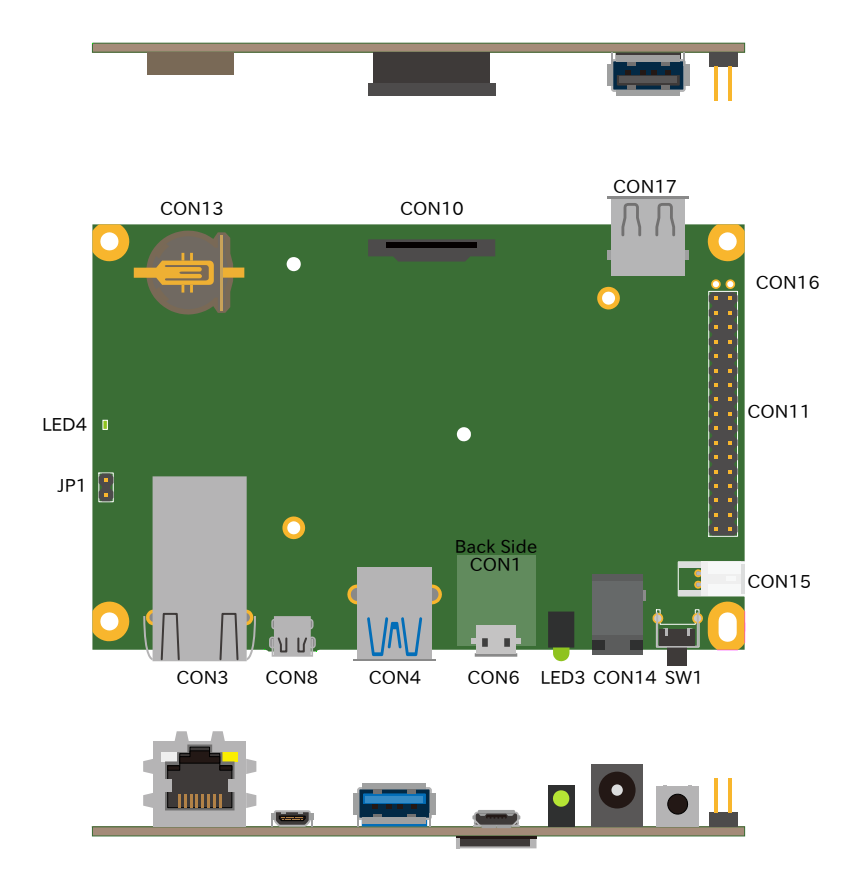

図 3.3 インターフェースレイアウト (ケース内部)

<span id="page-14-0"></span>

| 部品番号              | インターフェース名          | 説明                                                                                                    |
|-------------------|--------------------|----------------------------------------------------------------------------------------------------|
| CON <sub>1</sub>  | SD インターフェース        | microSD カード用の SD スロットです。外部ストレージが必要<br>な場合や、microSD カードに配置したブートディスクイメージ<br>から起動する場合などに使用します。            |
| CON <sub>3</sub>  | LAN インターフェース       | LAN ケーブル接続用の RJ-45 コネクタです。有線 LAN を利用<br>する場合に使用します。                                                    |
| CON4              | USB インターフェース       | USB メモリや USB 接続デバイス接続用の USB3.0 Type-A コ<br>ネクタです。外部ストレージが必要な場合や、USB接続の各種<br>デバイスを使用する場合に使用します。         |
| CON6              | USB コンソールインターフェース  | USB microB ケーブル接続用の USB micro-B コネクタです。<br>コンソール入出力を利用する場合に使用します。                                      |
| CON <sub>8</sub>  | HDMI インターフェース      | HDMI Type-D ケーブル接続用の HDMI Type-D コネクタです。<br>HDMI対応ディスプレイ等を利用する場合に使用します。                                |
| CON10             | MIPI-CSI インターフェース  | MIPI CSI-2 対応カメラ接続用の 15 ピン(1mm ピッチ)FFC コ<br>ネクタです。MIPI CSI-2 対応カメラを利用する場合に使用しま<br>す。                   |
| CON11             | 拡張インターフェース 1       | 2列17ピン(2.54mm ピッチ)のピンヘッダが搭載されていま<br>す。機能拡張する場合に使用します                                                   |
| CON <sub>13</sub> | RTC バックアップインターフェース | CR2032 等のコイン形電池接続用の電池ボックスです。リアル<br>タイムクロックのバックアップ給電が必要な場合に使用します。                                       |
| CON14             | 電源入力インターフェース1      | AC アダプタ接続用 DC ジャックです。付属の AC アダプタか<br>ら Armadillo-loT ゲートウェイ G4へ電源供給する場合に使用<br>しますa]。                   |
| CON15             | 電源入力インターフェース2      | 電源入力用 2 ピン(2mm ピッチ)ライトアングルコネクタです。<br>AC アダプタ以外の電源装置からら Armadillo-loT ゲートウェ<br>イ G4 へ電源供給する場合に使用します[a]。 |
| CON16             | 3.3V 電源出力インターフェース  | 2 ピン(2.54mm ピッチ)のピンヘッダが搭載されています。機<br>能拡張する場合の 3.3V 電源として使用できます。                                        |
| CON17             | USBインターフェース2       | USB メモリや USB 接続デバイス接続用の USB 2.0 Type-A コ<br>ネクタです。外部ストレージが必要な場合や、USB接続の各種<br>デバイスを使用する場合に使用します。        |
| JP1               | 起動デバイス設定ジャンパ       | 起動モードを設定するための 2 ピン(2.54mm ピッチ)ピンヘッ<br>ダです。                                                             |
| SW1               | ユーザースイッチ           | ユーザーが利用可能なタクトスイッチです。                                                                                   |
| LED <sub>3</sub>  | ユーザー LED           | ユーザーが利用可能な砲弾タイプ(Φ3mm)の緑色 LED です。                                                                       |
| I FD4             | 電源 LED             | 電源の入力状態を表示する表面実装タイプの緑色 LED です。                                                                         |

表 3.2 インターフェース内容

[a]電源入力インターフェース 1 と電源入力インターフェース 2 の両方から同時に電源供給することはできません。

# 3.4. ネットワークに接続する

Node-RED の開発をするパソコンと Armadillo のネットワークを接続するために Armadillo-X2 の IP アドレスを取得または設定します。

Armadillo の有線 LAN は、初期状態で DHCP の設定となっておりますので、DHCP が稼働している 有線 LAN に接続した場合は、なんらかの IP アドレスが付与された状態になっています。

DHCP で IP アドレスが付与される環境の場合、ABOS Web を使用することで IP アドレスの確認が 可能です。

- 1. Armadillo-X2 を [「3.2. Node-RED コンテナをインストールする」](#page-13-0) でセットアップを済ませた 場合は ABOS Web が起動しています。再起動がまだの場合は電源を再投入します。
- 2. 開発用パソコンで Web ブラウザーを起動し<https://armadillo.local:58080>にアクセスします。

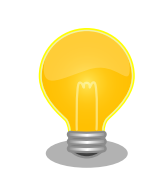

ABOS Web が動作する Armadillo が、同じ LAN 上に複数ある場 合 、 ABOS Web に接続する URL のホスト名部分

<span id="page-15-0"></span>(armadillo.local)は、2 台目は armadillo-2.local、3 台目は armadillo-3.local と、違うものが自動的に割り当てられます。こ の場合どの URL がどの Armadillo かを判別するのは難しいので固 定 IP アドレスを設定し、IP アドレスで指定できるようにする方法 があります。固定 IP アドレスの設定方法[は「3.4.1. Armadillo の](#page-17-0) [有線 LAN に固定 IP アドレスを設定する」を](#page-17-0)参照ください。

3. 初回接続時は、ABOS Web のパスワードを設定する必要がありますので、設定します。

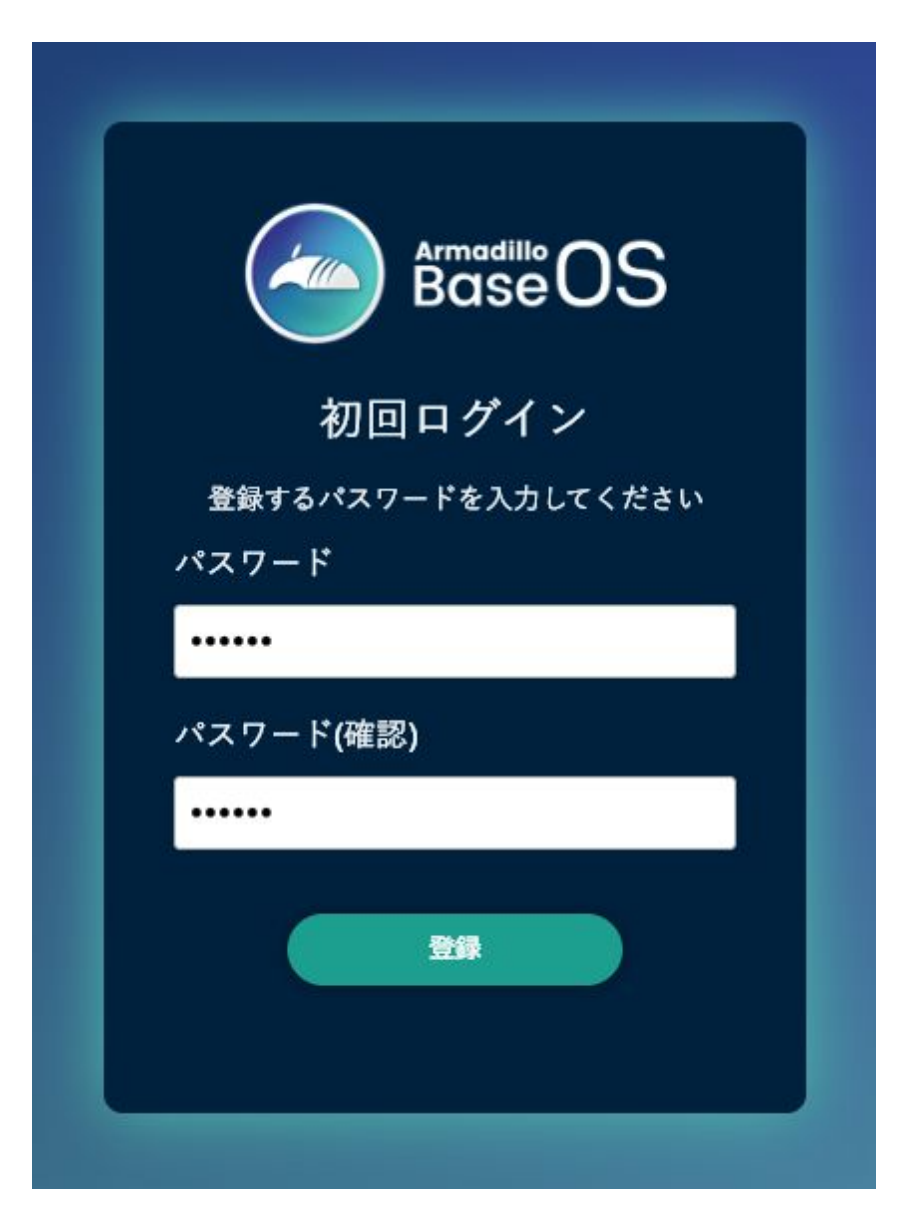

#### 図 3.4 パスワード登録画面

4. "初回ログイン"のパスワード登録画面で、"パスワード" フィールドと "パスワード(確認)" フィー ルドに、登録したいパスワードを入力してから、"登録" ボタンをクリックしてください。パス ワード登録完了画面が表示されたら、パスワード登録の完了です。

<span id="page-16-0"></span>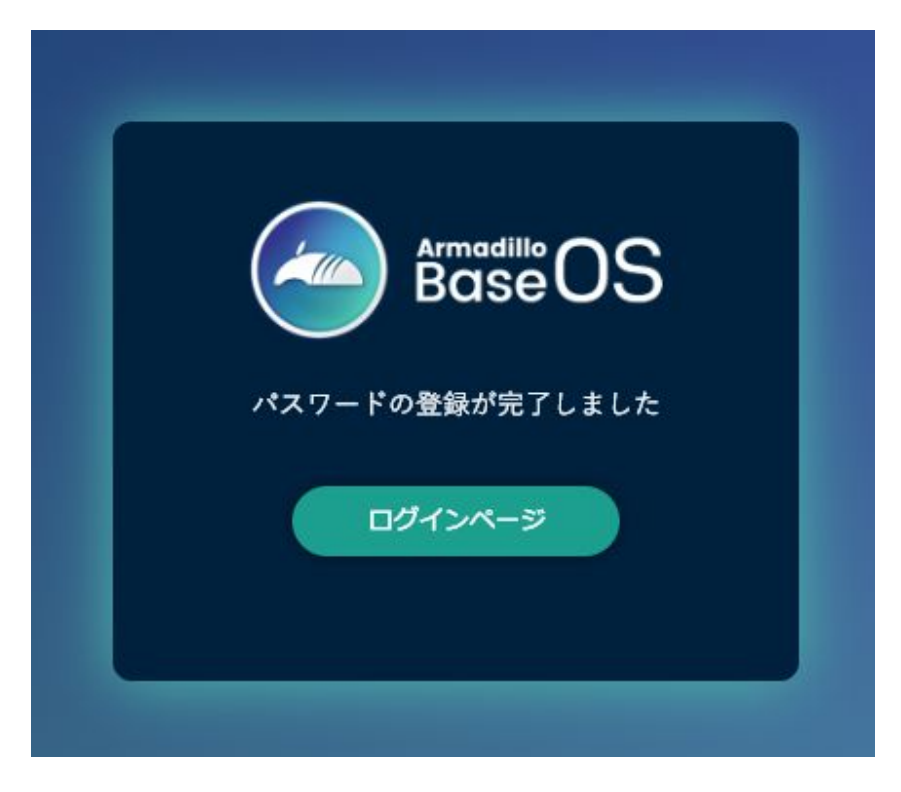

## 図 3.5 パスワード登録完了画面

5. ログインします。

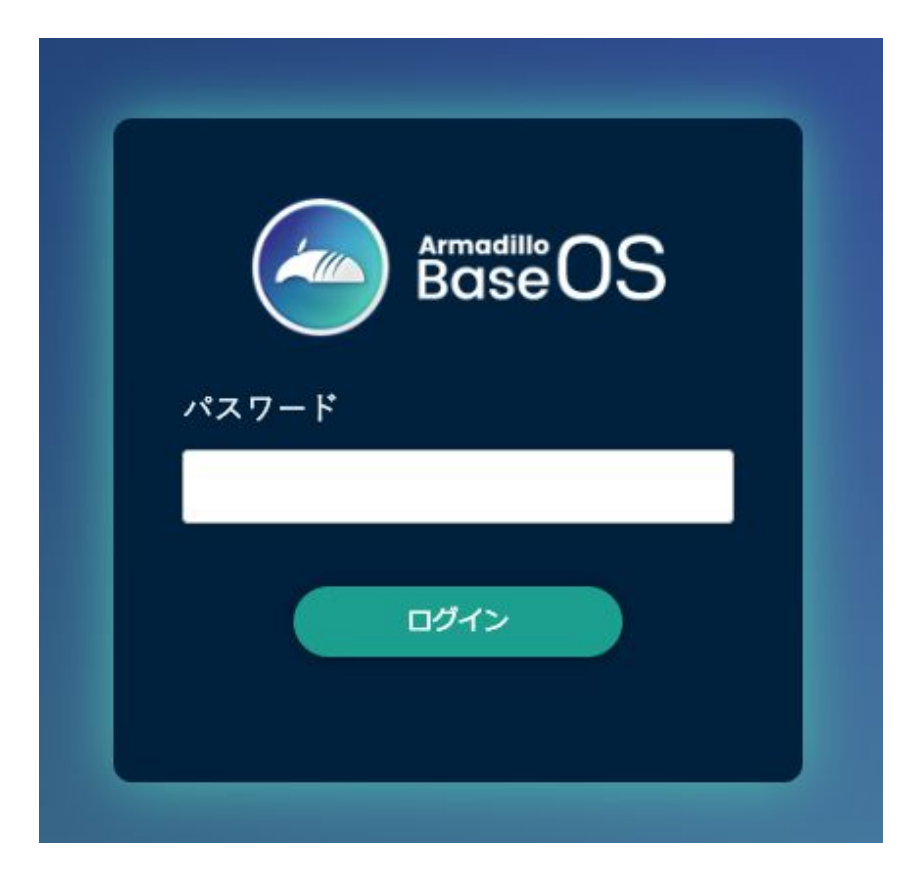

## 図 3.6 ログイン画面

<span id="page-17-0"></span>6. 左のメニューから「状態一覧」を選択します。

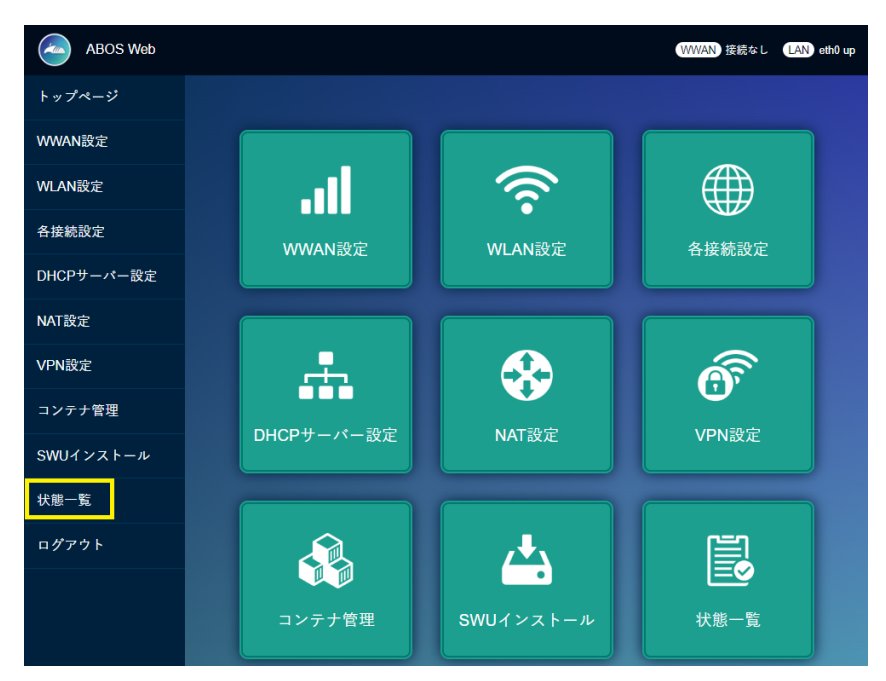

図 3.7 状態一覧を選択

7. 「LAN 情報」の「IP アドレス」の欄に有線 LAN の IP アドレスが表示されていますのでメモし ておいてください。

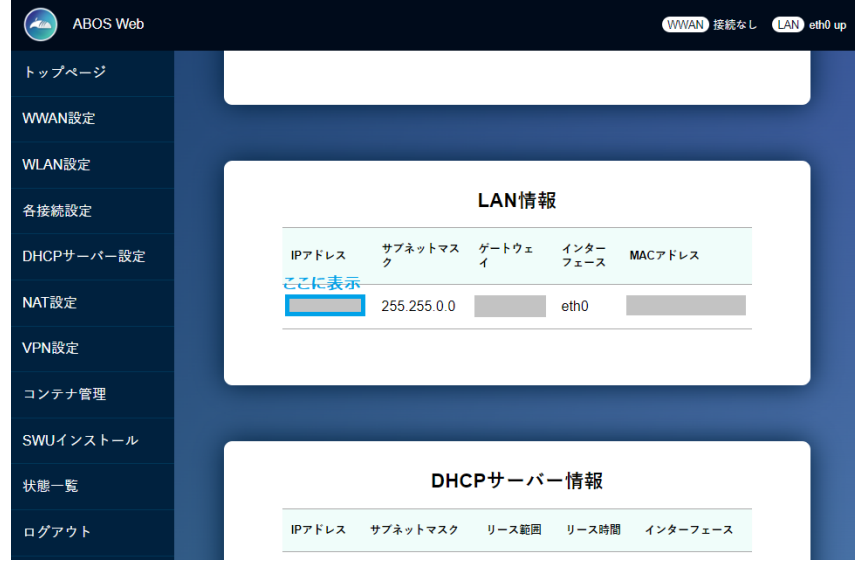

図 3.8 LAN 情報

## 3.4.1. Armadillo の有線 LAN に固定 IP アドレスを設定する

DHCP サーバーが存在しない環境で開発を行う場合、Armadillo-X2 に固定の IP アドレスを付与して 開発を行います。

Armadillo にシリアルコンソールを接続してコマンドを入力する必要があります。シリアルコンソー ルの接続方法は [「3.1.3. 接続方法」](#page-11-0) を参照ください。

- <span id="page-18-0"></span>1. Armadillo-X2 と開発用パソコンを開発セットに同梱されています USB(A オス-microB)ケーブ ルで接続します。Armadillo-X2 側は [「図 3.2. Armadillo-X2](#page-12-0) の接続例」 に示す「<sup>●</sup>」の microB を、開発用パソコン側は Type-A を接続してください。
- 2. 開発用パソコンでシリアルコンソールを開きます。対応しているソフトウェアは、Windows OS であれば TeraTerm、Linux であれば minicom などがありますので、インストールしてご利用 ください。
- 3. ソフトウェアのシリアル設定を「表 3.3. シリアル通信設定」に示します。

#### 表 3.3 シリアル通信設定

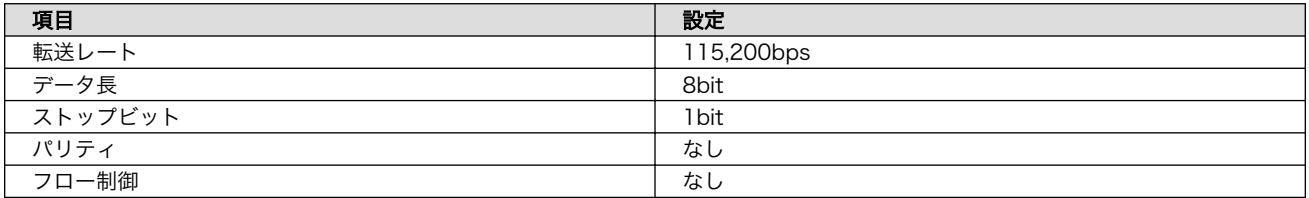

- 1. Armadillo-X2 の AC アダプターをコンセントに繋ぎ電源を投入します。
- 2. シリアルコンソールに以下のようにログインプロンプトが表示されましたら、root ユーザーでロ グインします。特に設定していない場合の root ユーザーの初期パスワードは root です。

Welcome to Alpine Linux 3.18 Kernel 5.10.197-0-at on an armv7l (/dev/ttymxc2) armadillo login:

3. "Wired connection 1" に固定 IP アドレスを設定します。

[armadillo<sup>-</sup>]# nmcli connection modify "Wired connection 1" \ ipv4.method manual ipv4.addresses 192.0.2.10/24 ipv4.gateway 192.0.2.1

4. 有線 LAN eth0 を再起動します。

[armadillo ~]# nmcli connectio down "Wired connection 1" [armadillo ~]# nmcli connectio up "Wired connection 1"

5. 設定された IP アドレスは ip addr コマンドで確認できます。

```
[armadillo ~]# ip addr show eth0
2: eth0: ...中略...
    inet 192.0.2.10/24 brd 192.0.2.255 scope global noprefixroute eth0
       valid_lft forever preferred_lft forever
... 後略 ...
```
6. 設定を永続化するために、persist\_file コマンドを実行してください。

<span id="page-19-0"></span>[armadillo ~]# persist\_file /etc/NetworkManager/system-connections/"Wired connection ⏎ 1.nmconnection"

# 3.5. Node-RED に接続する

パソコンの Web ブラウザから[、「3.4. ネットワークに接続する」](#page-14-0) で取得した IP アドレスを使用し て、http://<ip アドレス>:1880/ にアクセスしてください。

Node-RED の起動画面が表示されたらセットアップは終了です。

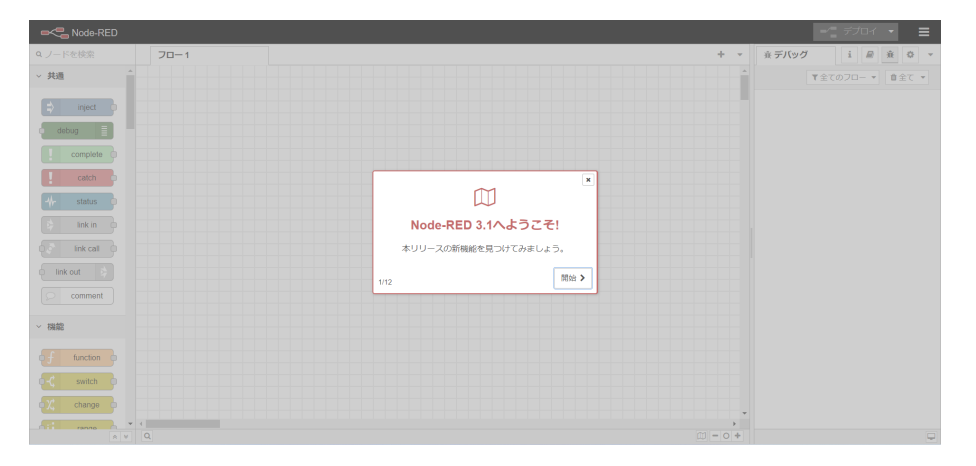

図 3.9 初回起動時の Node-RED 画面

# <span id="page-20-0"></span>4. 開発を行う

## 4.1. Node-RED に接続する

[「3. Armadillo のセットアップ」](#page-11-0) を完了している場合は Armadillo を起動すると、自動的に Node-RED コンテナが起動します。Node-RED への接続には [「3.4. ネットワークに接続する」](#page-14-0) で取得した IP アドレスを使用します。

パソコンの Web ブラウザから、http://<ip アドレス>:1880/ にアクセスしてください。

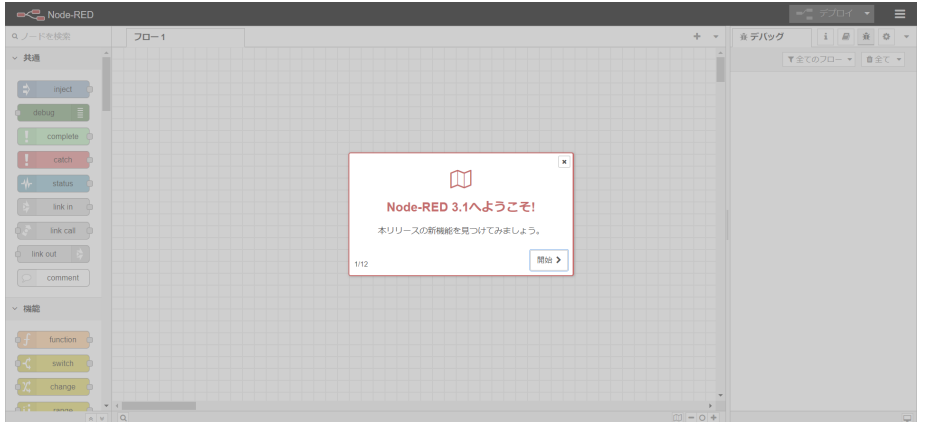

図 4.1 初回起動時の Node-RED 画面

Node-RED には大きく3つの領域があります。

• パレット

使用可能なコアノード、カスタムノードの一覧を表示します。

• ワークスペース

Node-RED では一つのアプリケーションの流れをフローという単位で表します。ワークスペース上に ノードを繋げてフローを作成します。パレットから必要なノードをワークスペースにドラッグ、ドロッ プで配置します。

• サイドバー

選択したノードの情報や、デバッグメッセージを表示します。

<span id="page-21-0"></span>

| Node-RED                  |                               | $ \rightarrow$ $\rightarrow$ $\rightarrow$<br>Ш |
|---------------------------|-------------------------------|-------------------------------------------------|
| Q ノードを検索                  | $+$ $\rightarrow$<br>$70 - 1$ | ※デバッグ<br>$i \parallel B$<br>查<br>$\theta$ +     |
| ▽ 共通                      |                               | ▼全てのフロー ▼ 自全て ▼                                 |
| $\frac{1}{2}$ inject      |                               |                                                 |
| debug                     |                               |                                                 |
| complete                  |                               |                                                 |
| п<br>catch                |                               |                                                 |
| status                    |                               |                                                 |
| link in                   |                               |                                                 |
| link call<br>$\circ$<br>☜ | ワークスペース                       | サイドバー                                           |
| comment                   |                               |                                                 |
| <b>&gt; 機能</b>            |                               |                                                 |
| function                  |                               |                                                 |
| ्न्द<br>switch            |                               |                                                 |
| $\frac{1}{2}$<br>change   |                               |                                                 |
| <b>ATL</b><br>A M.        | $\boxed{a}$<br>$101 - 0 +$    | $\overline{a}$                                  |

図 4.2 Node-RED の画面領域

# 4.2. Node-RED コンテナのログを表示する

パソコンの Web ブラウザから、http://<ip アドレス>:1880/node-red.log にアクセスすると Node-RED コンテナのログが表示されます。

このログファイルは /var/app/rollback/volumes/node-red/log に保存されています。ログのサイズ が 5MB を超えると新しいログファイルに移行します。古いログファイルを表示したい場合は、http:// <ip アドレス>:1880/node-red.log.1 にアクセスしてください。

# 4.3. Node-RED で利用可能なノードの一覧

[「3. Armadillo のセットアップ」](#page-11-0) でインストールした Node-RED コンテナには Node-RED のコア ノードの他にインストールされているカスタムノードがあります。インストール済のカスタムノードは 以下になります。

• Dashboard ノード

Dashboard を表示するノードです。

• exit ノード

Node-RED を終了するためのノードです。

## 4.4. フローを作成する

Node-RED では一つのアプリケーションの流れをフローという単位で表します。各ノードを使用した フローの作成方法について紹介します。

## 4.4.1. LED を制御する

ここでは、LED を 1 秒間隔で点滅するフローを作成します。すべて Node-RED のコアノードを使用 します。Armadillo-X2 で使用できる LED としてユーザー LED(緑)があります。ユーザー LED(緑) の場 所については [「3.3. インターフェースレイアウト」](#page-13-0) をご確認ください。

ユーザー LED(緑) は /sys/class/leds/led1/brightness ファイルへ値を書き込むことによって、LED の点灯/消灯を行うことができます。0 を書き込むと消灯、0 以外の値 (1~255) を書き込むと点灯しま す。

#### 表 4.1 LED 信号配列

<span id="page-22-0"></span>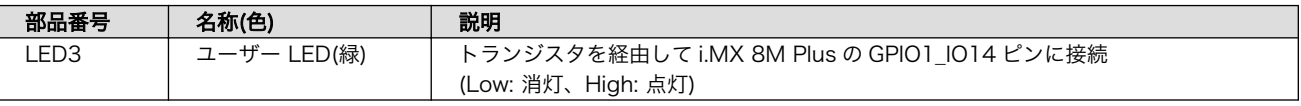

- 1. パレットから [inject] ノードをワークスペースにドラッグ、ドロップします。
- 2. [inject] ノードのプロパティを編集します。[inject] は2秒間隔で実行します。

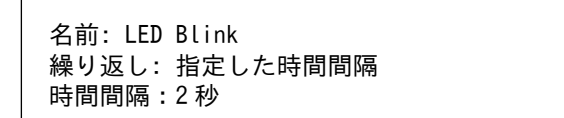

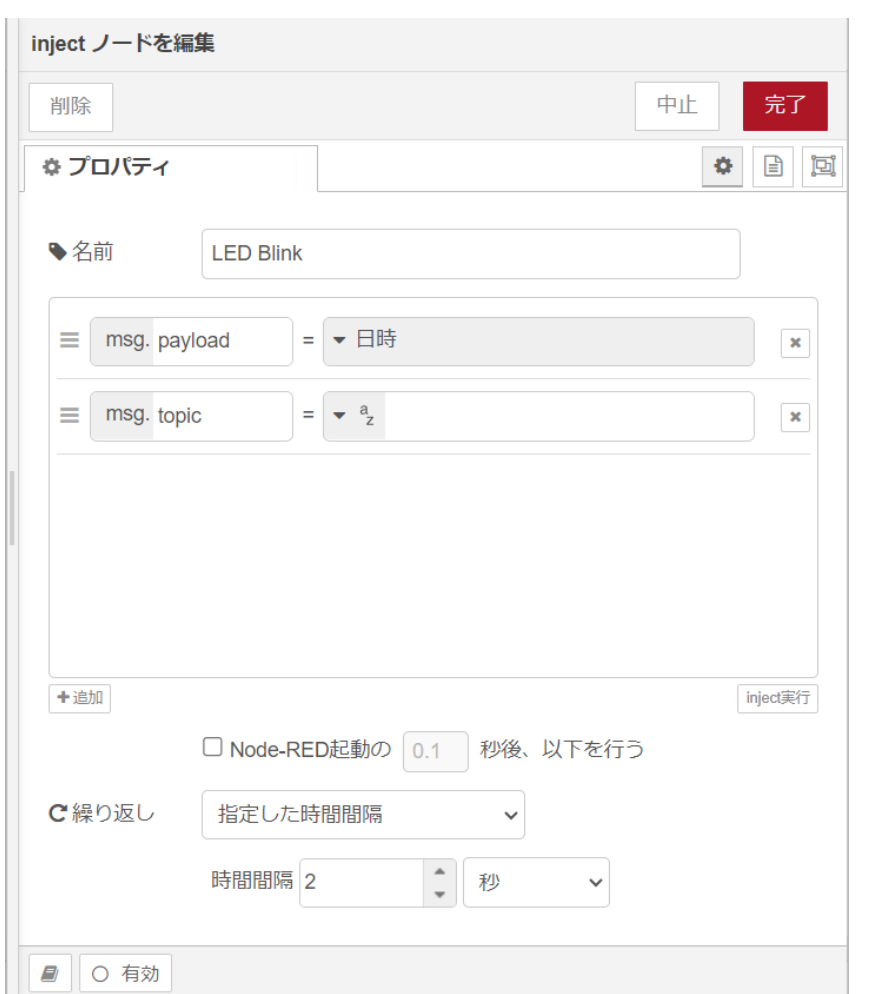

### 図 4.3 [inject] ノードのプロパティ内容

- 3. [trigger] ノードをドラッグ、ドロップします。
- 4. [trigger] ノードのプロパティを編集します。[trigger] は 1 を送信して1秒待機後、0 を送信し ます。これにより点滅動作を実現します。

送信データ:1 送信後の処理:指定した時間待機

<span id="page-23-0"></span>1秒 再送信データ:0

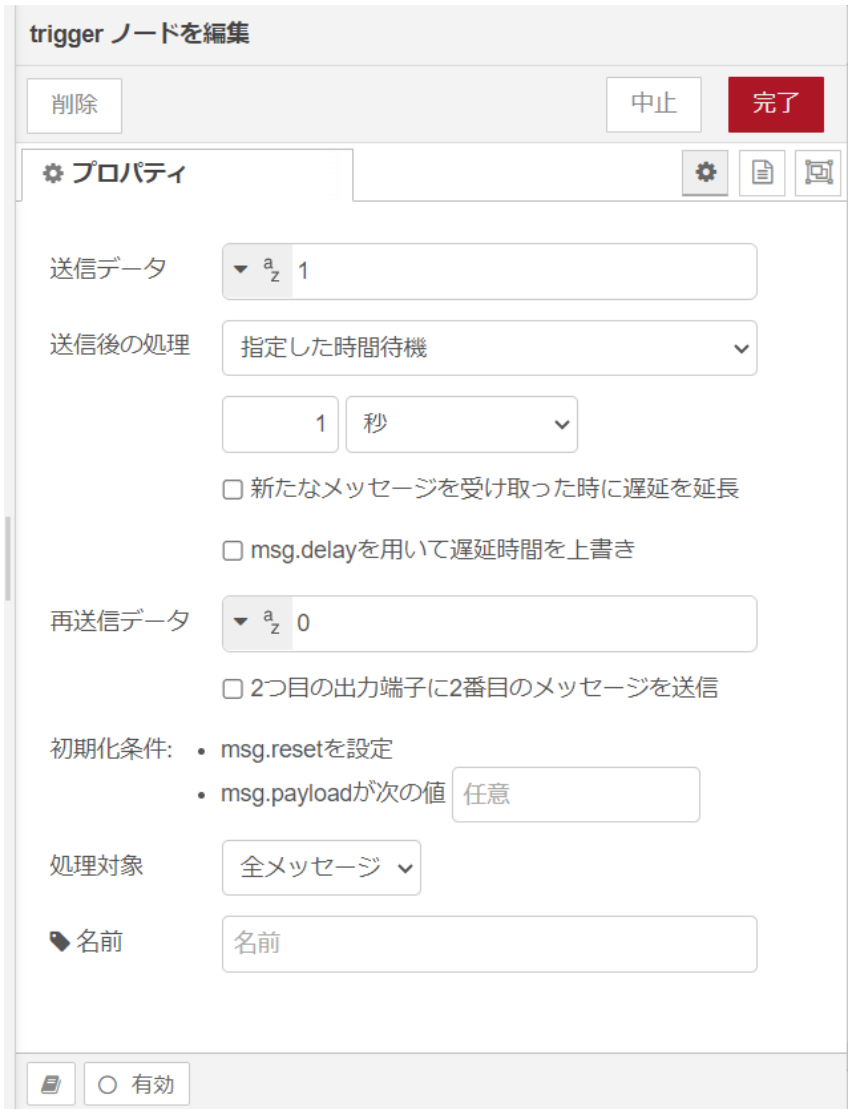

### 図 4.4 [trigger] ノードのプロパティ内容

- 5. [LED Blink] ノードの右側にある端子をクリックし、[trigger] ノードの左側の端子を選択して放 します。
- 6. [write file] ノードをドラッグ、ドロップします。
- 7. [write file] ノードのプロパティを編集します。/sys/class/leds/led1/brightness ファイルへ [trigger] からの送信データを書き込みます。

ファイル名: /sys/class/leds/led1/brightness 動作: ファイルを上書き 文字コード: デフォルト 名前: LED1

<span id="page-24-0"></span>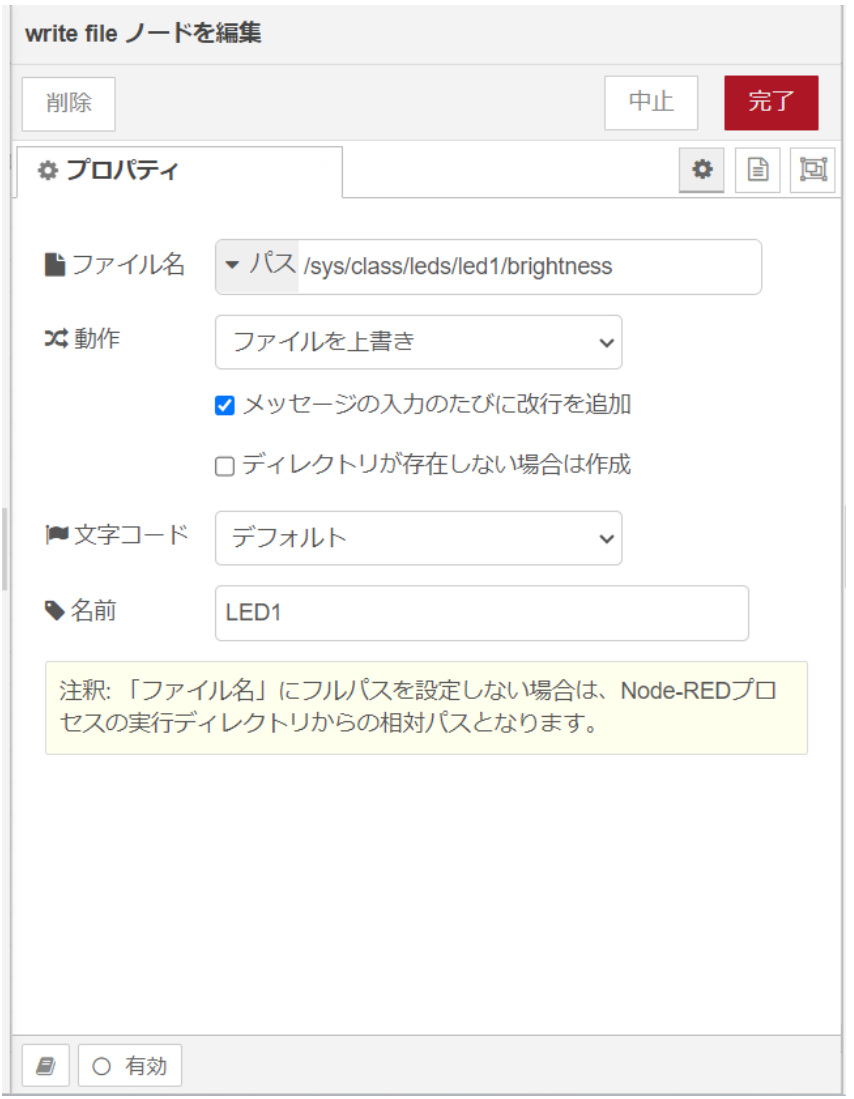

#### 図 4.5 [write file] ノードのプロパティ内容

- 8. [trigger] ノードの右側にある端子をクリックし、[LED1] ノードの左側の端子を選択して放しま す。
- 9. [debug] ノードをドラッグ、ドロップします。
- 10. [LED1] ノードの右側にある端子をクリックし、[debug] ノードの左側の端子を選択して放します。

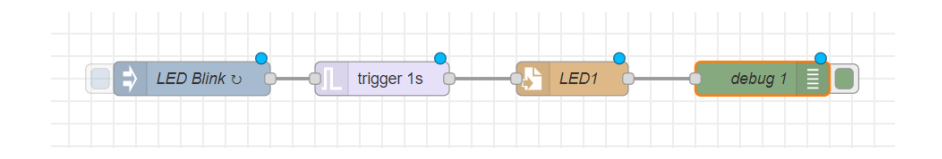

図 4.6 LED を 1 秒間隔で点滅するフロー

11. 画面右上の [デプロイ] を押します。ユーザー LED(緑) が1秒毎に点滅を繰り返す動きをすれば 成功です。

## <span id="page-25-0"></span>4.4.2. CPU の測定温度を取得する

ここでは、 Armadillo-X2 の CPU の測定温度を 1 秒間隔で取得するフローを作成します。全て Node-RED のコアノードを使用します。/sys/class/thermal/thermal\_zone0/temp ファイルの値を読み出すこ とによって測定温度を取得することができます。温度はミリ°C の単位で表示されるため、°C 単位への変 換も行います。

- 1. パレットから [inject] ノードをワークスペースにドラッグ、ドロップします。
- 2. [inject] ノードのプロパティを編集します。[inject] は1秒間隔で実行します。

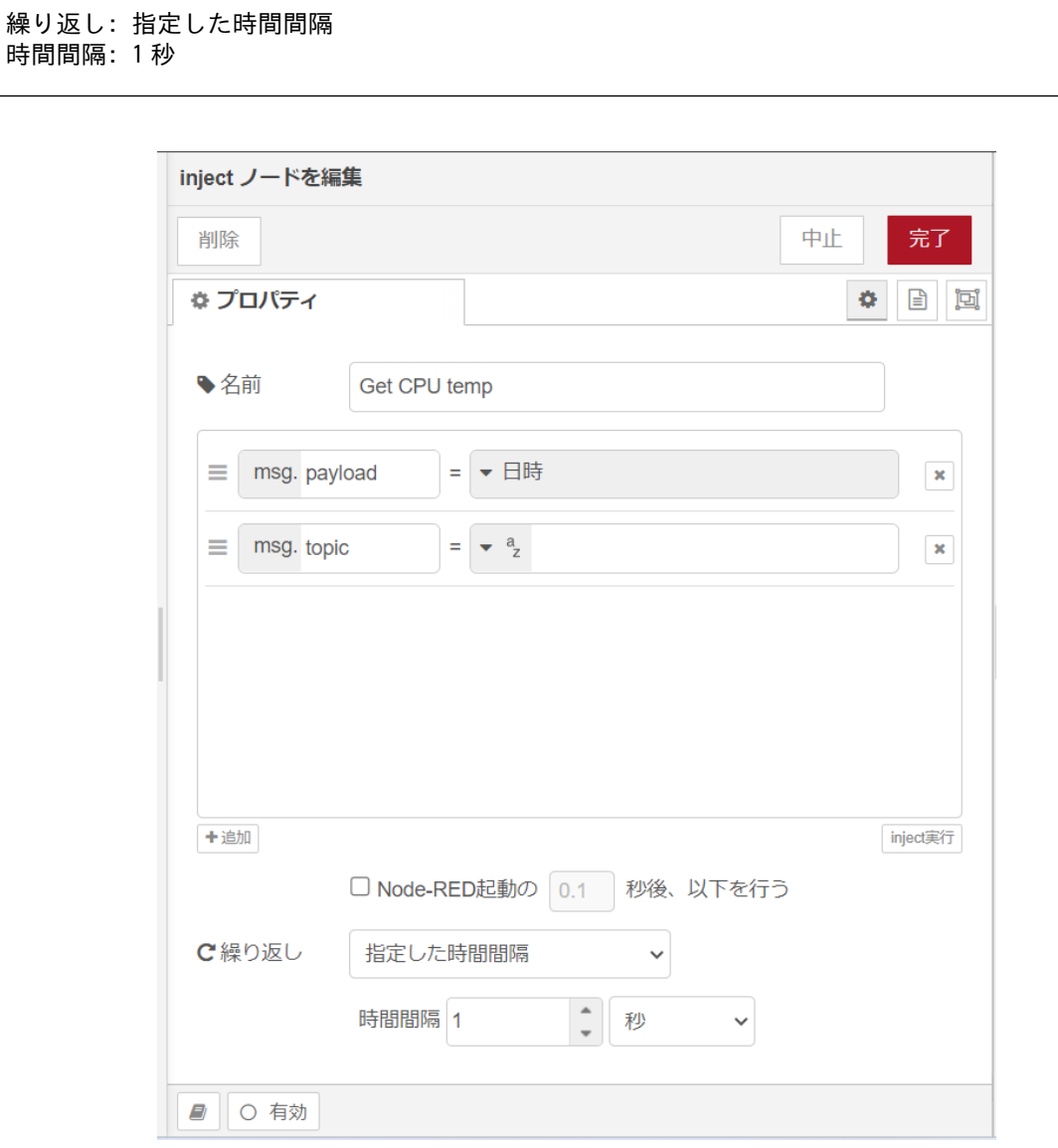

#### 図 4.7 [inject] ノードのプロパティ内容

- 3. [read file] ノードをドラッグ、ドロップします。
- 4. [read file] ノードのプロパティを編集します。/sys/class/thermal/thermal\_zone0/temp ファイ ルの値を読み出します。

<span id="page-26-0"></span>ファイル名: /sys/class/thermal/thermal\_zone0/temp 出力形式: 文字列 文字コード: デフォルト 名前: CPU temp

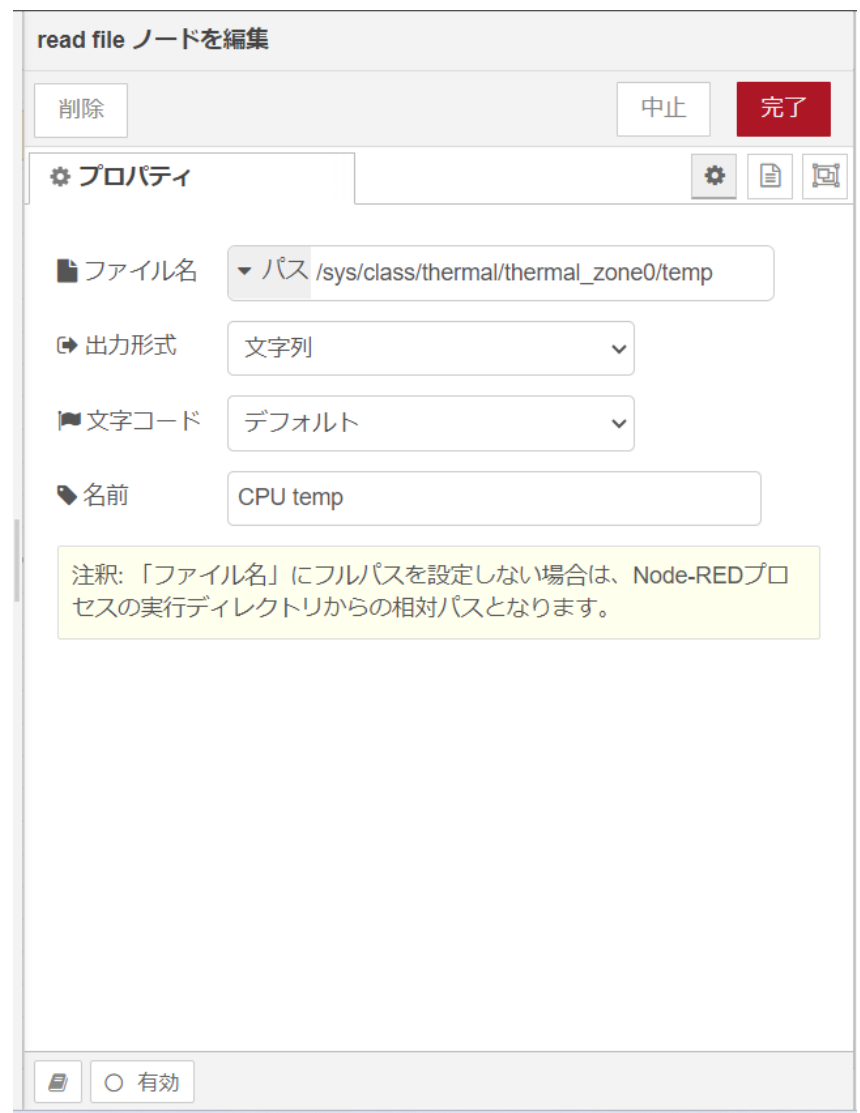

#### 図 4.8 [read file] ノードのプロパティ内容

- 5. [Get CPU temp] ノードの右側にある端子をクリックし、[CPU temp] ノードの左側の端子を選 択して放します。
- 6. [function] ノードをドラッグ、ドロップします。
- 7. [function] ノードのプロパティを編集します。CPU の測定温度がミリ°C の単位のため、°C の単 位へ変換します。msg.payload で渡された値を 1000 で割り、msg.payload に戻します。

名前: CPU temp calc コード:

<span id="page-27-0"></span>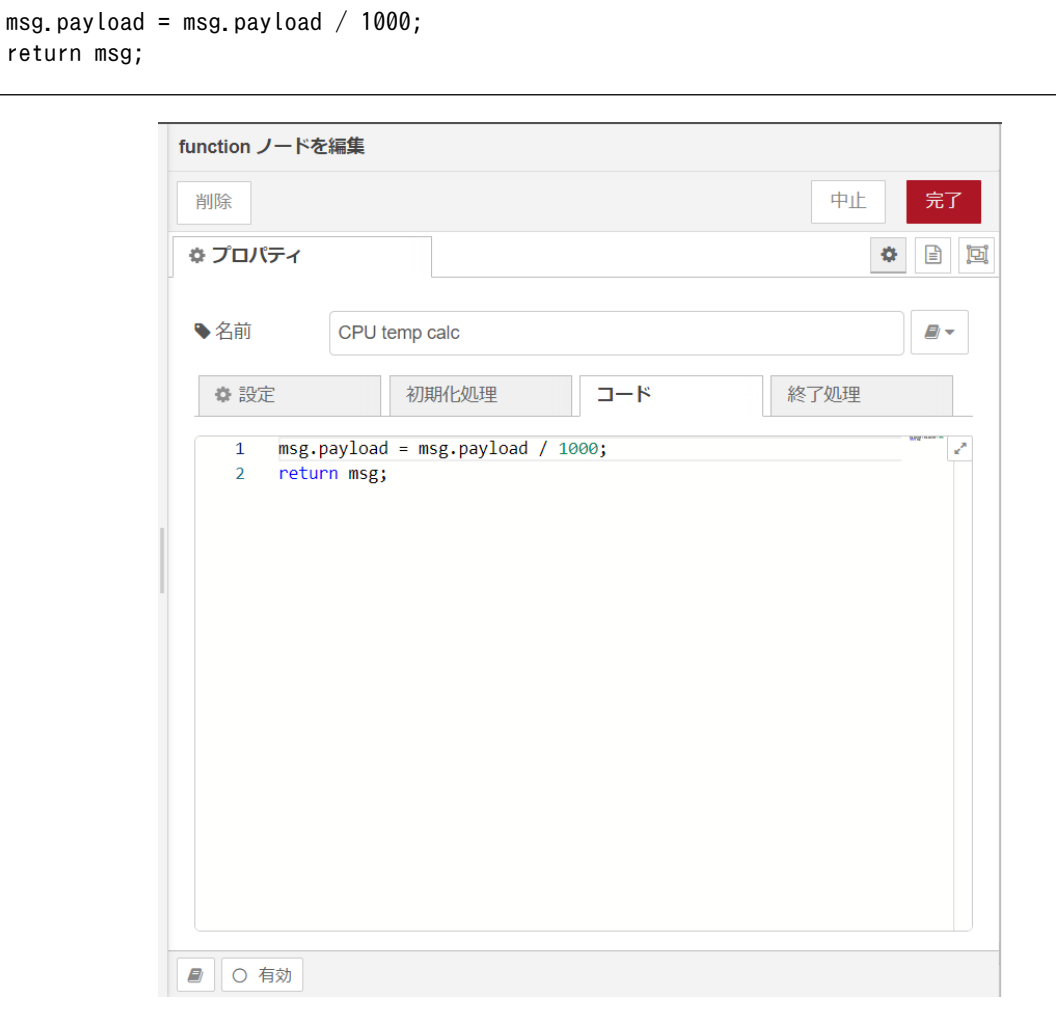

#### 図 4.9 [function] ノードのプロパティ内容

- 8. [CPU temp] ノードの右側にある端子をクリックし、[CPU temp calc] ノードの左側の端子を 選択して放します。
- 9. [debug] ノードをドラッグ、ドロップします。
- 10. [CPU temp calc] ノードの右側にある端子をクリックし、[debug] ノードの左側の端子を選択 して放します。

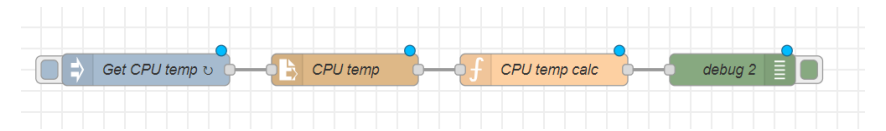

#### 図 4.10 CPU の測定温度を 1 秒間隔で取得するフロー

11. 画面右上の [デプロイ] を押します。デバッグメッセージに1秒毎に CPU の測定温度が表示され ます。

## 4.4.3. RS-485 modbus RTU 読み出しを行う

ここでは、 USB RS-485 変換器を使用した Modubus RTU 読み出し用フローを作成します。Node-RED のコアノードのほかに modbus-client ノード、Modbus-Read ノード、 modbus-response ノー

<span id="page-28-0"></span>ドを使用します。RS-485 シリアルインターフェースのデバイスファイルは、/dev/ttyUSB0 を使用しま す。USB の場所については [「3.3. インターフェースレイアウト」](#page-13-0) をご確認ください。今回は以下の RS-485 通信対応デバイスを想定した場合の設定内容となります。実際に動作確認する場合は、使用す る RS-485 通信対応デバイスの設定に変更してください。

ユニット ID: 1 通信プロトコル: Modbus RTU ボーレート: 9600 読み出しアドレス: 0x00 ファンクションコード: 1

- 1. パレットから [Modbus-Read] ノードをワークスペースにドラッグ、ドロップします。
- 2. [Modbus-Read] ノードのプロパティを編集します。
- 3. 先に Server を設定する必要があります。[新規に modbus-client を追加] の右隣の編集ボタン を押して [modbus-client] を作成します。

名前: RS485 slave device Type: Serial Serial port: /dev/ttyUSB0 Serial type: RTU Baud rate: 9600 Unit-Id: 1

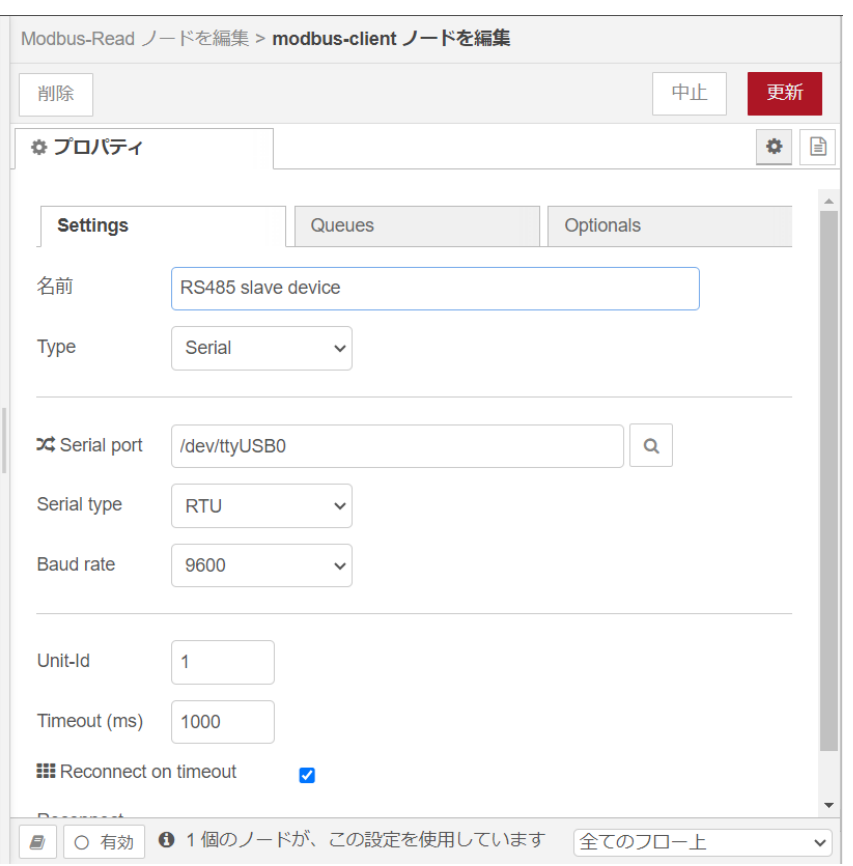

## 図 4.11 [modbus-client] ノードのプロパティ内容

<span id="page-29-0"></span>4. [Modbus-Read] ノードのプロパティを編集します。

名前: slave device トピック: Unit-Id: FC: FC 1:Read Coil Status Address: 0 Quantity: 1 Poll Rate: 1 Second(s) Server: RS485 slave device

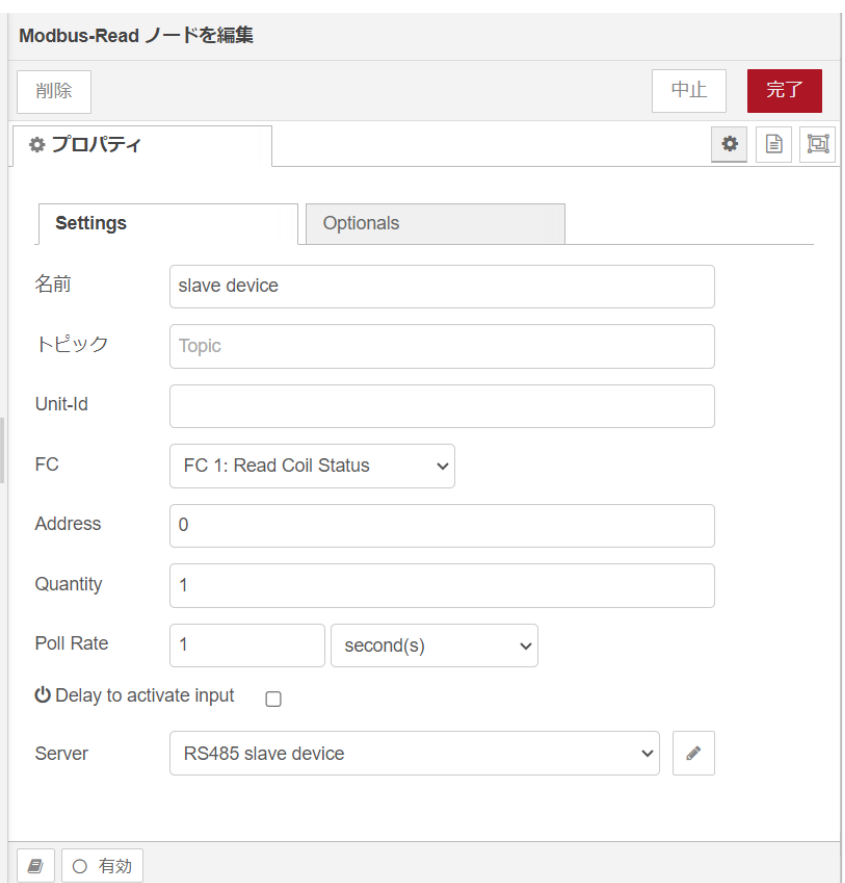

## 図 4.12 [Modbus-Read] ノードのプロパティ内容

- 5. [Modbus-Response] ノードをドラッグ、ドロップします。
- 6. [slave device] ノードの右側にある端子をクリックし、[Modbus-Response] ノードの左側の端 子を選択して放します。

<span id="page-30-0"></span>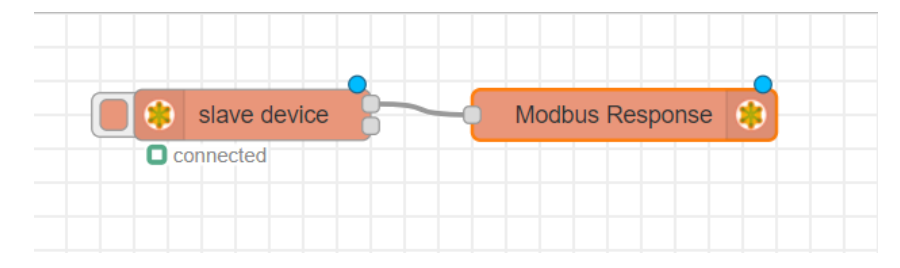

#### 図 4.13 RS-485 を使用した Modubus RTU 読み出し用フロー

7. 画面右上の [デプロイ] を押します。読み出しに成功すると1秒毎に読みだした値が更新され [Modbus-Response] ノードの下に表示されます。

## 4.4.4. CPU の測定温度のグラフをダッシュボードに表示する

[「4.4.2. CPU の測定温度を取得する」](#page-25-0) で取得した CPU 温度をダッシュボードにグラフとして表示す るフローを作成します。

1. サイドバーの右端にある三角形のボタンを押し、[ダッシュボード] を選択します。

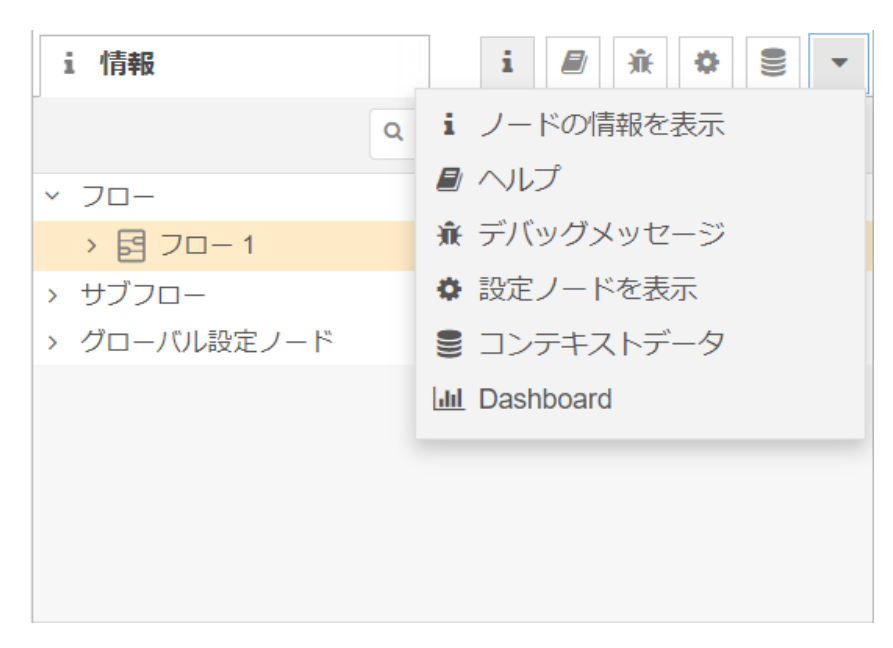

図 4.14 [ダッシュボード]を選択する

2. [ダッシュボード] 編集画面が表示されることを確認します。

<span id="page-31-0"></span>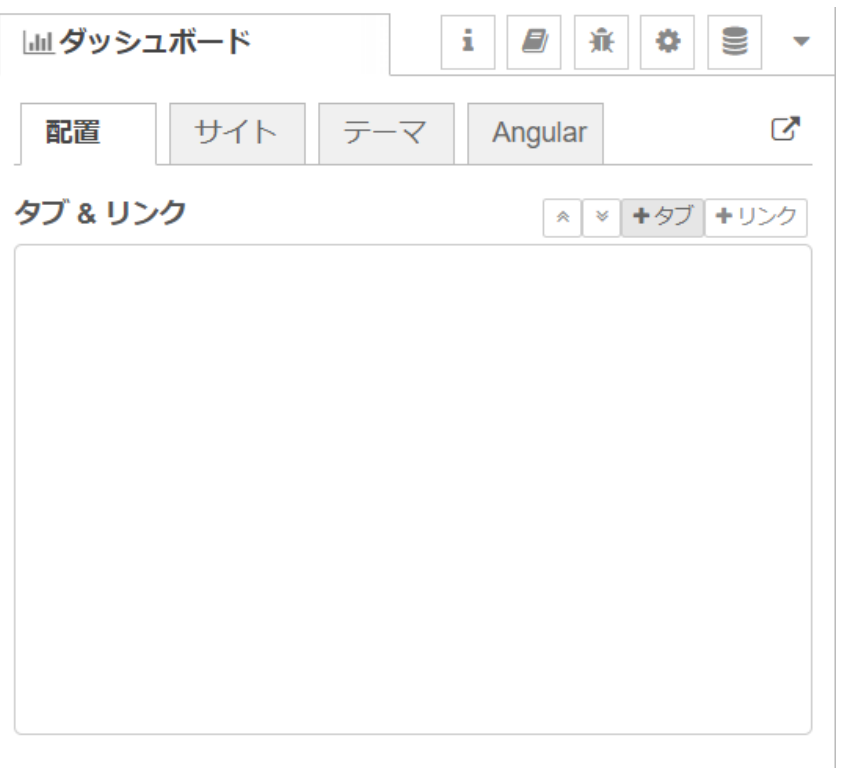

## 図 4.15 ダッシュボード編集画面

3. [+タブ] ボタンを押して [Tab1] を追加します。

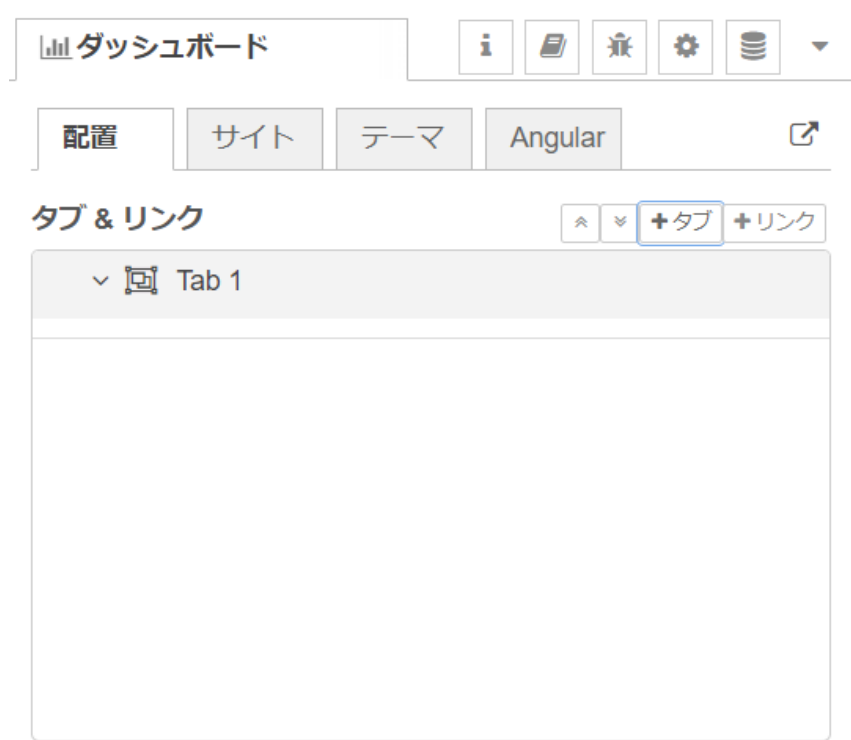

## 図 4.16 ダッシュボードに [TAb1] を追加

#### <span id="page-32-0"></span>4. [Tab1] プロパティを編集します。

名前: Armadillo アイコン: dashboard dashboard tab ノードを編集 中止 更新 削除

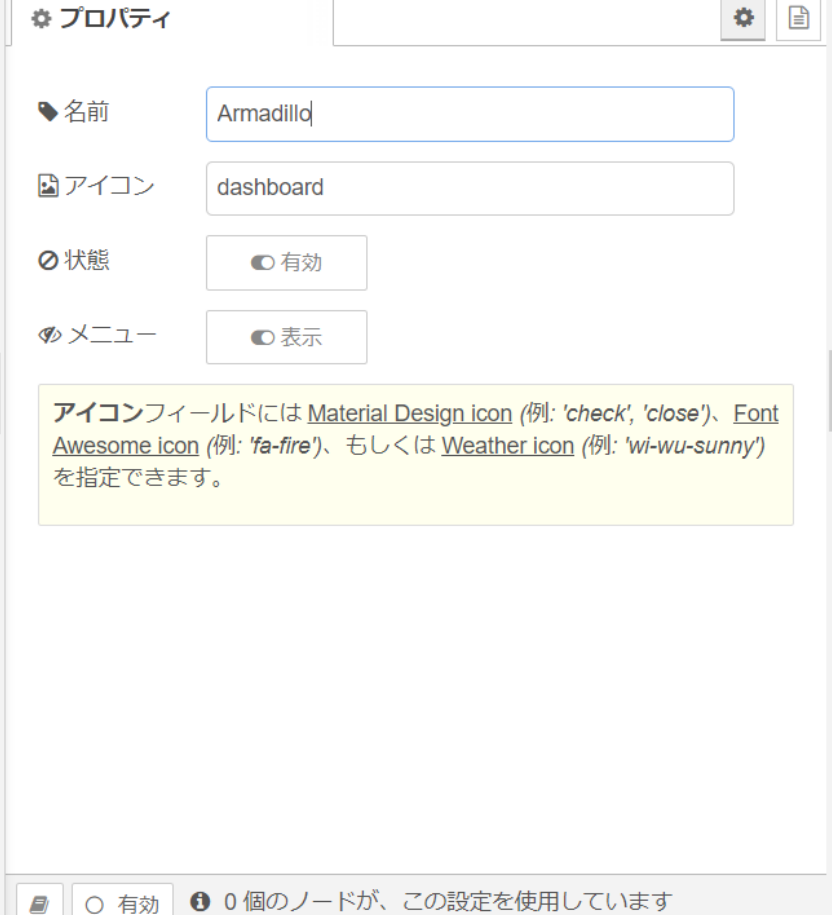

## 図 4.17 [Tab1] プロパティ内容

5. [Armadillo] タブが追加されました。

名前: Armadillo アイコン: dashboard

<span id="page-33-0"></span>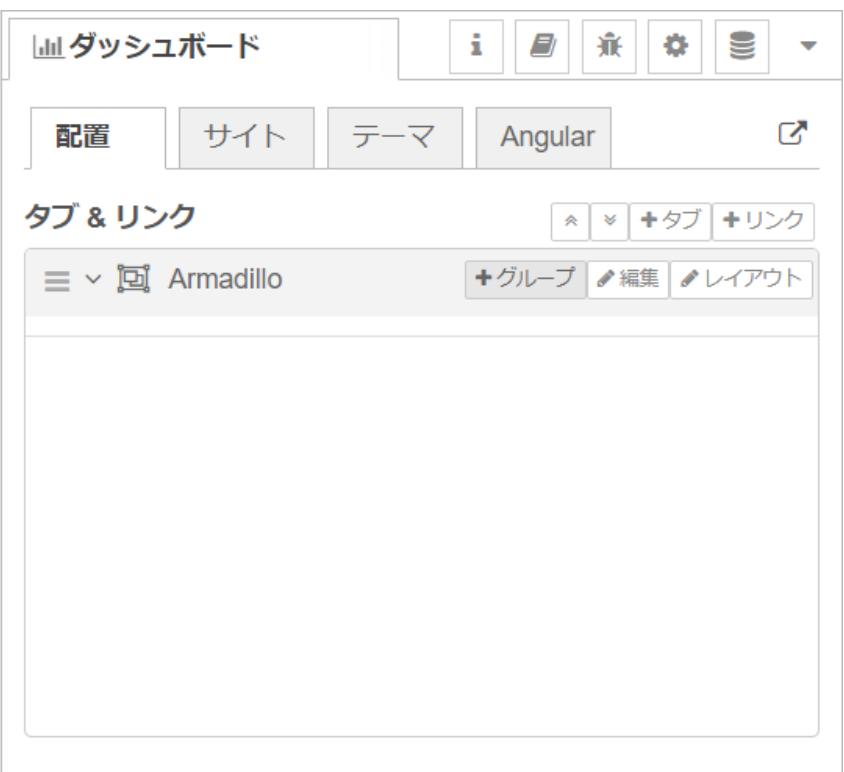

## 図 4.18 ダッシュボード編集画面に [Armadillo] タブが追加

6. [Armadillo] 横の [+グループ] ボタンを押して [Group1] を追加します。

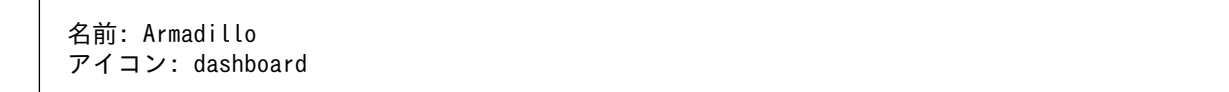

<span id="page-34-0"></span>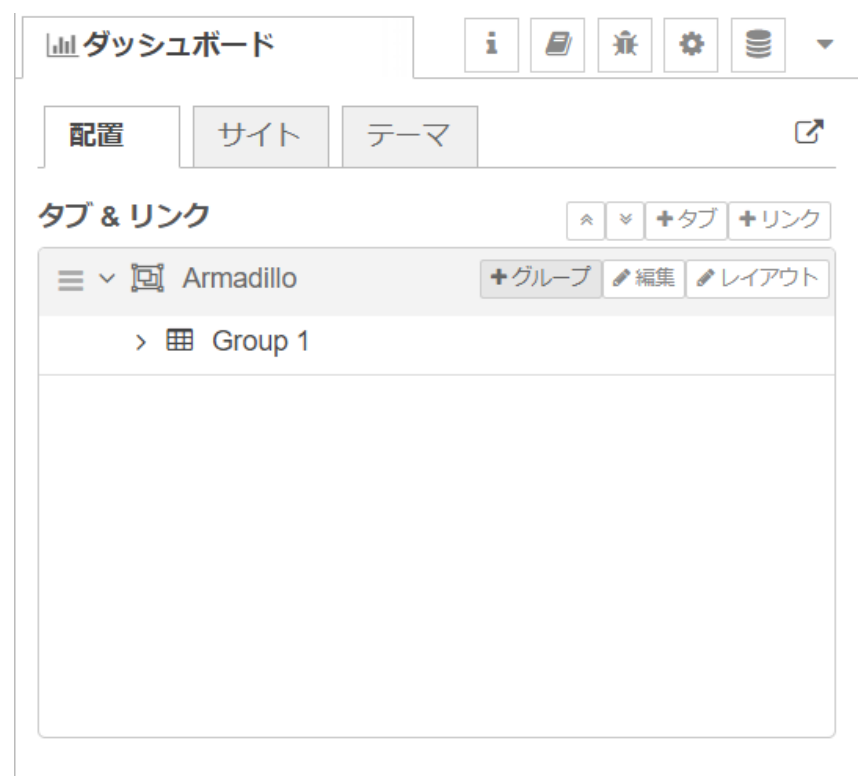

## 図 4.19 ダッシュボード編集画面に [Group1] グループが追加

7. [Group1] プロパティを編集します。

名前: Group 1 タブ: Armadillo 種類: 幅: 15 □グループ名を表示する

<span id="page-35-0"></span>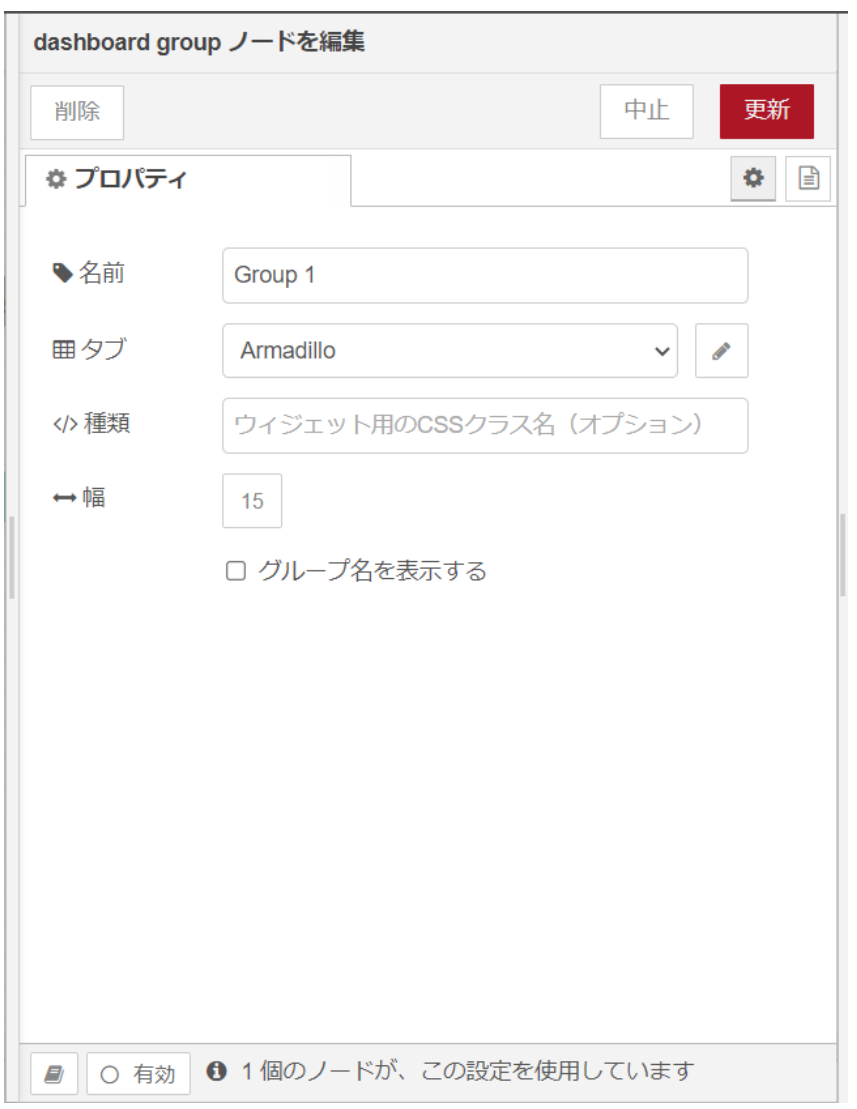

## 図 4.20 [Group1] プロパティ内容

8. [chart] ノードをワークスペースにドラッグ、ドロップします。ダッシュボード編集画面の [Group1] グループに追加されたことを確認します。

<span id="page-36-0"></span>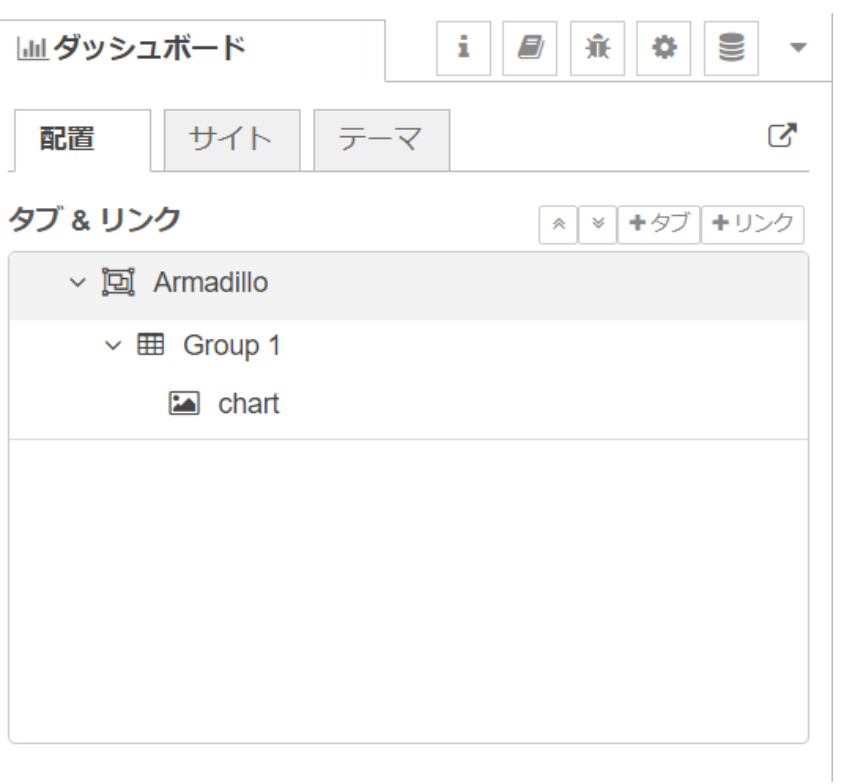

## 図 4.21 ダッシュボード編集画面に [chart] ノードが追加

9. [chart] ノードのプロパティを編集します。

```
グループ: [Armadillo] Group 1
サイズ: 自動
ラベル: CPU temp
種類: 折れ線グラフ
X 軸: 直近1時間
X 軸ラベル: HH:mm:ss
Y 軸: 最小 20 最大 50
凡例: 非表示 補完: 直線
```
<span id="page-37-0"></span>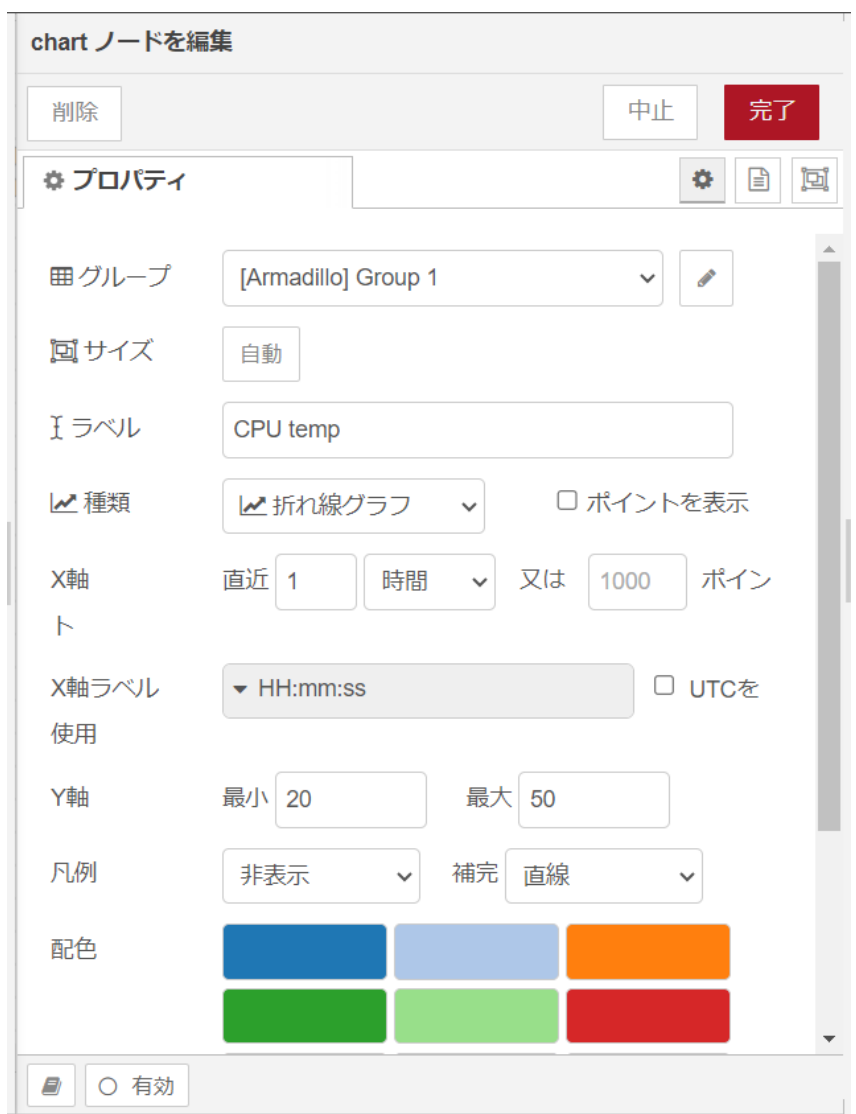

## 図 4.22 [inject] ノードのプロパティ内容

10. [CPU temp calc] ノードの右側にある端子をクリックし、[CPU temp] ノードの左側の端子を 選択して放します。

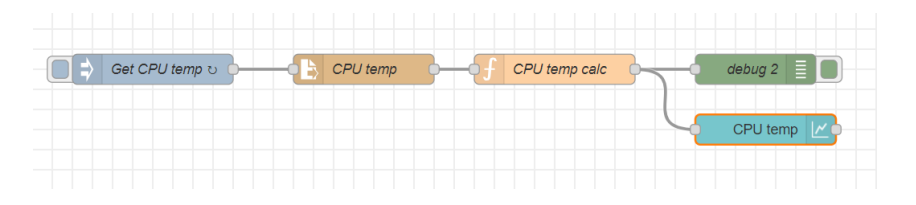

#### 図 4.23 CPU の測定温度のグラフをダッシュボードに表示するフロー

11. 画面右上の [デプロイ] を押します。ダッシュボード編集画面の [テーマ] タブの右側にある四角 に矢印が重なったボタンを選択すると、ダッシュボードが表示されます。

<span id="page-38-0"></span>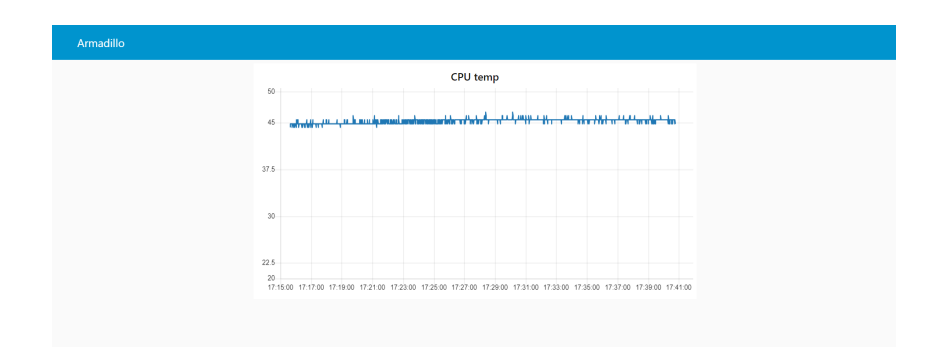

#### 図 4.24 CPU の測定温度のグラフのダッシュボード

12. ダッシュボードの CPU 温度のグラフは一秒毎に更新されます。

## 4.4.5. 外部プログラムを実行する

ここでは、外部プログラムを実行しその結果を取得するフローを作成します。外部プログラムは [exec] ノードで実行することができます。ここでの外部プログラムとはシステムコマンドやユーザー自身が作 成したプログラムのことを指します。

例として date コマンドを実行するフローを作成します。

- 1. パレットから [inject] ノードをワークスペースにドラッグ、ドロップします。プロパティはデ フォルトから変更ありません。
- 2. [exec] ノードをドラッグ、ドロップします。
- 3. [exec] ノードのプロパティを編集します。

コマンド: date 引数: なし

<span id="page-39-0"></span>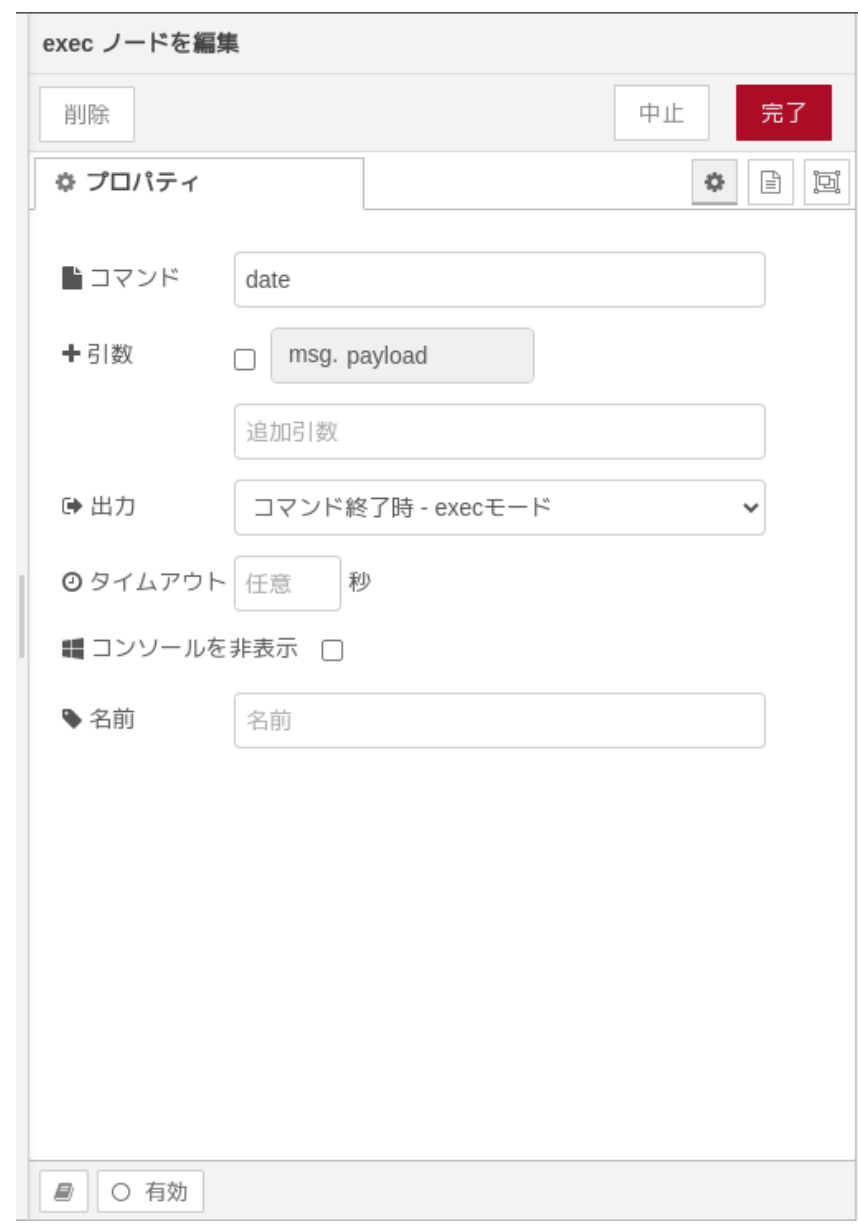

#### 図 4.25 [exec] ノードのプロパティ内容

- 4. [indect] ノードの右側にある端子をクリックし、[exec] ノードの左側の端子を選択して放します。
- 5. [debug] ノードをドラッグ、ドロップします。
- 6. [exec] ノードの右側の一番上にある端子をクリックし、[debug] ノードの左側の端子を選択して 放します。

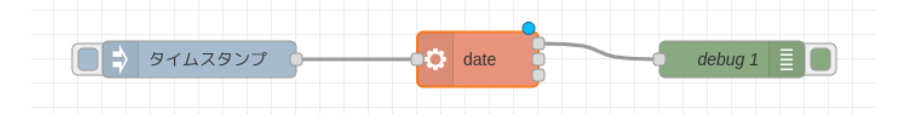

図 4.26 外部プログラムを実行するフロー

7. 画面右上の [デプロイ] を押します。

<span id="page-40-0"></span>8. [inject] ノードの左の四角を押すと [exec] ノードに設定した date コマンドが実行され標準出力 の結果がデバッグメッセージに表示されます。

[exec] ノードの右の端子は上からそれぞれ「標準出力」「標準エラー出力」「返却コード」となってお り、取得したい出力によって使い分けることができます。

## 4.4.6. Node-RED を終了する

ここでは、 Node-RED を任意のタイミングで終了するフローを作成します。Node-RED のコアノー ドのほかに exit ノードを使用します。

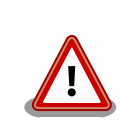

Node-RED 終了後、Node-RED を再起動するためには Armadillo-X2 の 電源を再投入する必要があります。

- 1. パレットから [inject] ノードをワークスペースにドラッグ、ドロップします
- 2. [inject] ノードのプロパティを編集します。

名前: Finish Node-RED 繰り返し: なし

٦

<span id="page-41-0"></span>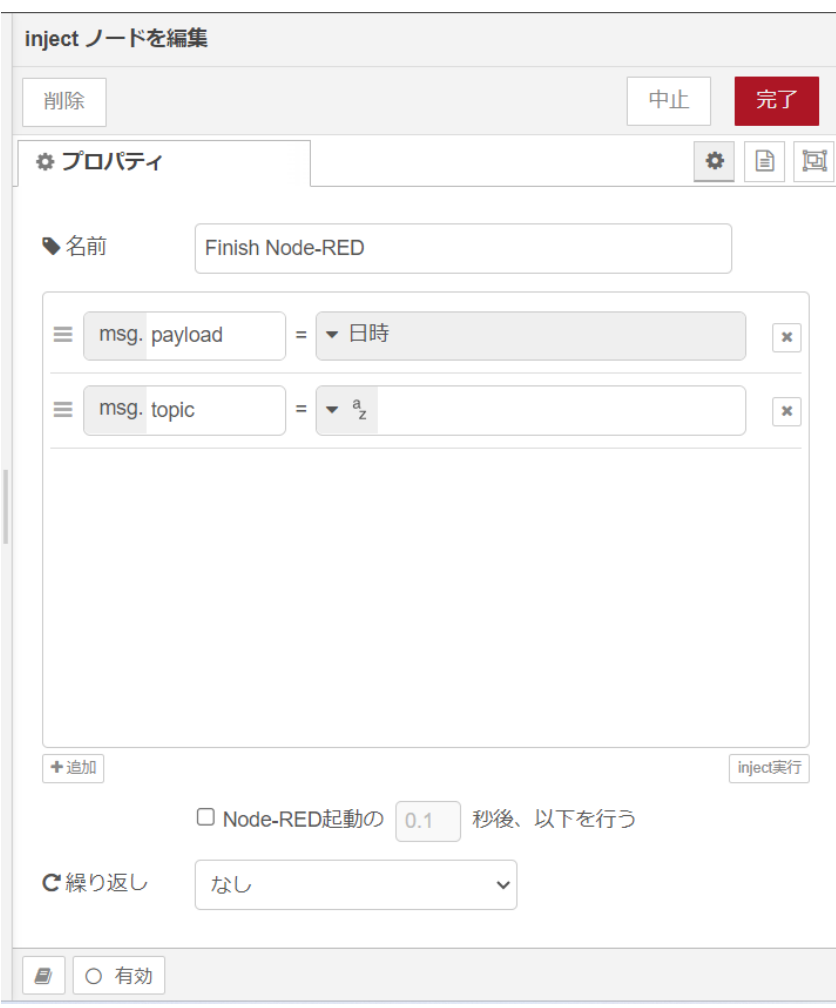

## 図 4.27 [inject] ノードのプロパティ内容

- 3. [exit] ノードをドラッグ、ドロップします。
- 4. [exit] ノードのプロパティを編集します。

 $\overline{\Gamma}$ 

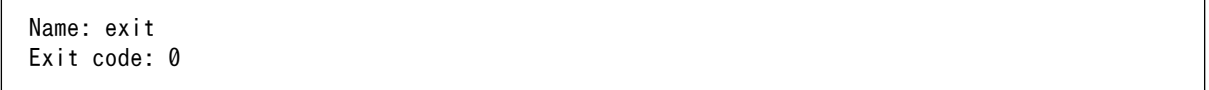

<span id="page-42-0"></span>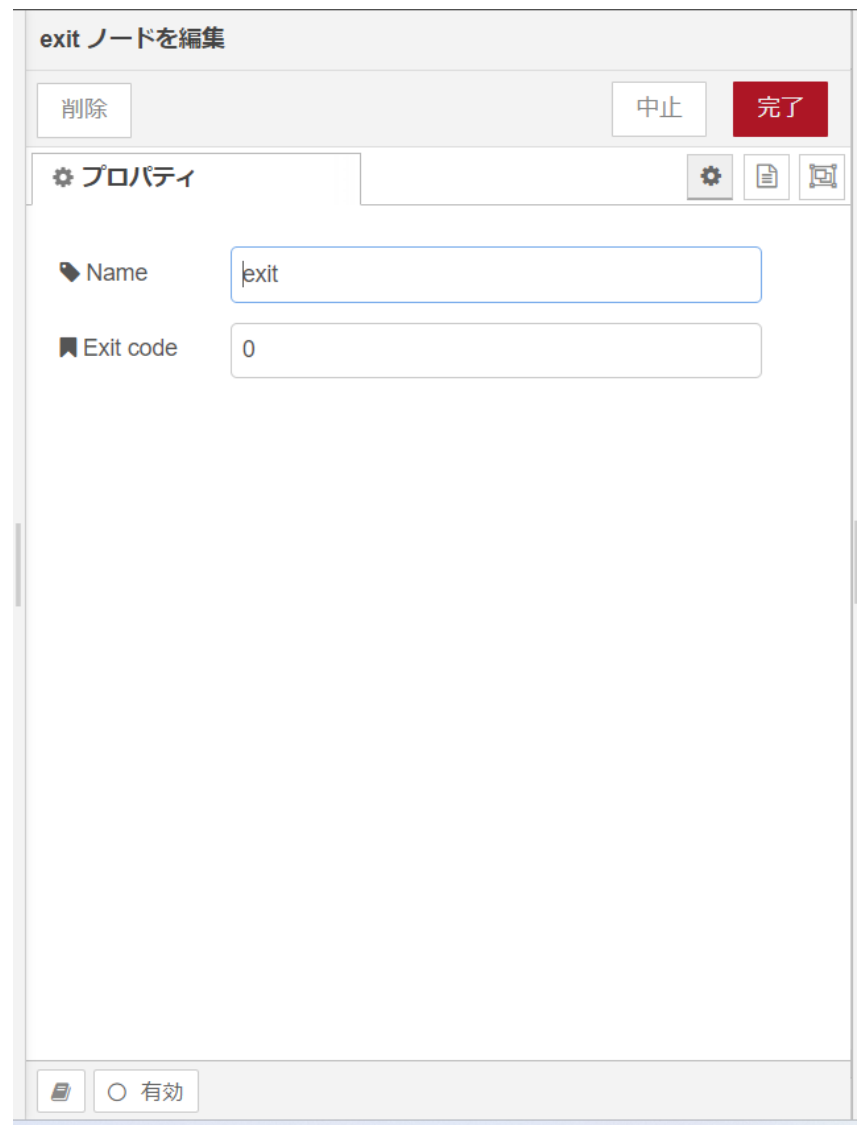

## 図 4.28 [exit] ノードのプロパティ内容

5. [Finish Node-RED] ノードの右側にある端子をクリックし、[exit] ノードの左側の端子を選択し て放します。

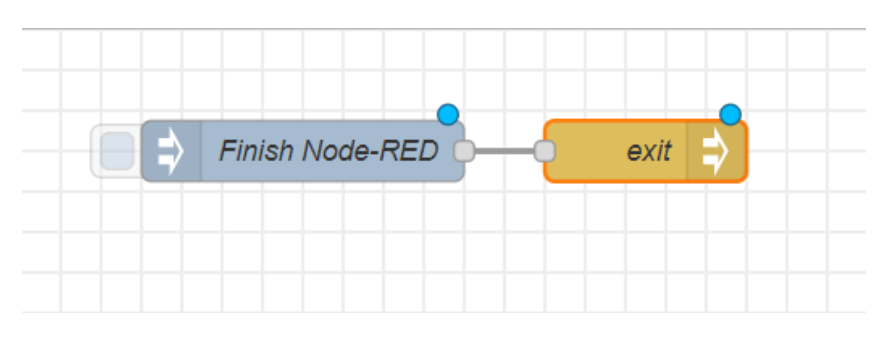

図 4.29 Node-RED を任意のタイミングで終了するフロー

6. 画面右上の [デプロイ] を押します。[Finish Node-RED] ノードの左側にあるボタンを押すと Node-RED が終了します。

# <span id="page-43-0"></span>4.5. ユーザデータを削除する

Node-RED に関するユーザデータは /var/app/rollback/volumes/node-red/root に保存されます。当 ディレクトリを削除した場合はユーザデータは全て削除されます。この場合 Node-RED のブラウザから インストールしたカスタムノードは削除されます。

# <span id="page-44-0"></span>5. 量産する

本章では Armadillo を組み込んだ最終製品をお客様が製造・量産するうえで、必要となる情報や作業 について記載します。

- •「5.1. 概略」では、量産の進め方に関する概略を記載します。
- •[「5.2. BTO サービスを使わない場合と使う場合の違い」で](#page-45-0)は、BTO(Build To Order) サービスに 関する説明をします。
- •[「5.3. 量産時のイメージ書き込み手法」で](#page-46-0)は、開発を完了したソフトウェアの量産用イメージ作成・ 書き込み方法を説明します。

## 5.1. 概略

量産の進め方の概略図を「図 5.1. Armadillo 量産時の概略図」に示します。お客様の製品仕様や製造 工程の要件によってはこの例とは違った工程順となる場合や、工程の追加・削除がある可能性があります。

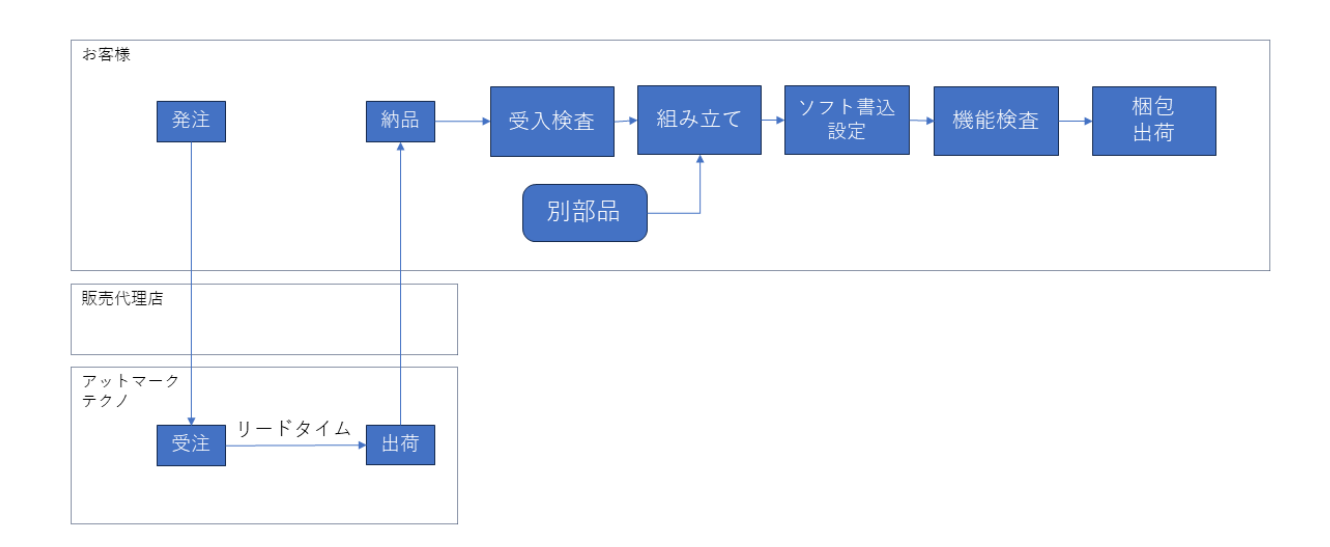

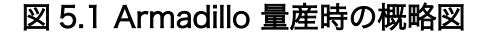

### 5.1.1. リードタイムと在庫

量産モデルを発注後、お客様に納品されるまでにリードタイムが発生します。開発セットや少量の量 産モデル購入の場合、アットマークテクノや代理店在庫によって、短期間で納品できることもあります。 しかし、まとまった数量の量産モデルの場合、納品までにお時間をいただくことがあります。新規に製 品を量産・出荷する場合はリードタイムを考慮したスケジューリングをお願いします。また、リピート 製造をする場合でも、欠品を起こさないよう適切な在庫の確保をお願いいたします。

リードタイムは状況・タイミングによって異なりますので、都度、弊社営業、ご利用の販売代理店に お問い合わせください。

## <span id="page-45-0"></span>5.1.2. Armaidllo 納品後の製造・量産作業

お客様が Armadillo を納品後に次に示すようなキッティング作業、組み立て、検査を実施し出荷を行 います。

- ソフトウェア書き込み
	- Armadillo Base OS やアプリケーションコンテナイメージの書き込み
	- 設定ファイルの書き込み
- 別部品の組み立て
	- SD カード/ SIM カード/ RTC バックアップ電池等の接続
	- 拡張基板接続やセンサー・外部機器の接続
	- お客様専用筐体への組み込み
- 検査
	- Armadillo の受け入れ検査
	- 組み立て後の通電電検・機能検査
	- 目視検査
- 梱包作業
- 出荷作業

有償の BTO サービスを利用することで、これらの作業の一部をアットマークテクノへ委託・実施済み の状態で Armadillo を納品することも可能です。費用はいただきますがお客様による工程立ち上げ、場 所の確保、作業者の教育、品質管理等のトータルコストを考えると委託した方が安く済むケースが多い です。

また、 BTO サービスではお受けできないようなキッティング、検査、作業については、実施可能な業 者をご紹介する等、個別の対応をすることで解決できる場合もございます。詳しくは弊社担当の営業、 またはご利用の販売代理店にご相談ください。

## 5.2. BTO サービスを使わない場合と使う場合の違い

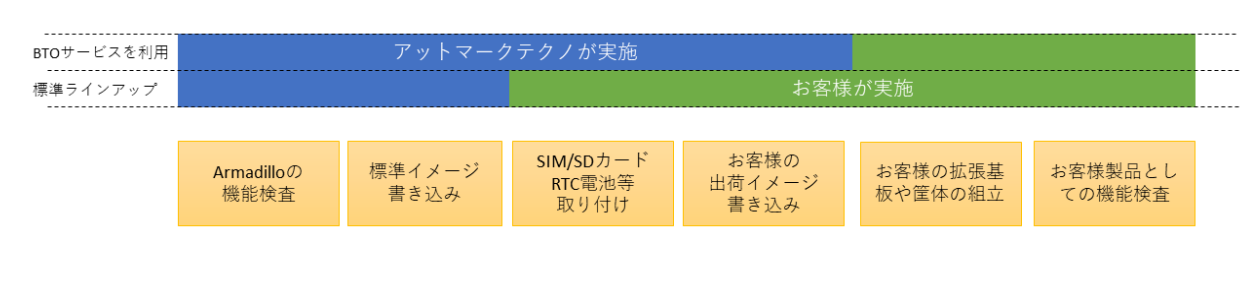

### 図 5.2 BTO サービスで対応する範囲

<span id="page-46-0"></span>有償の量産サービスを利用しない場合、標準ラインアップ仕様での納品となります。大きく分けて試 作開発用途で使う「開発セット」と量産向けの「量産モデル」の2種類があります。量産用途では「量 産モデル」をご利用ください。

「量産モデル」には AC アダプタ等のオプション品が付属されておりませんので、内容物を確認の上、 発注をお願いいたします。高速通信が可能な「Cat.1 モデル」、LTE-M 通信モジュール搭載の「Cat.M1 モデル」、モバイル通信モジュール非搭載の「WLAN モデル」、モバイル通信モジュールと WLAN どち らも非搭載で、最もシンプルな「LAN モデル」をラインアップしています。

設計開発時には、開発に必要なものを一式含んだ「開発セット」、量産時には、必要最小限のセット内 容に絞った「量産用」もしくは「量産ボード」をご購入ください。「量産用」はケース有、「量産ボード」 はケース無となります。

#### 5.2.1.1. 標準ラインアップ品に書き込まれているソフトウェア

標準ラインアップ品に書き込まれるソフトウェアイメージ(Armadillo Base OS)は、アットマークテク ノで公開している標準イメージとなります。また、ソフトウェアバージョンは指定することができず、 ランニングチェンジで随時最新版を適用していきます。このため、納品後の Armadillo 個体では、開発 段階で評価した Armadillo Base OS と異なるバージョンが書き込まれている可能性があります。

また、アプリケーションコンテナについては何も書き込まれていない状態となります。

納品後、お客様の量産工程でソフトウェアの書き込み作業が必要となります。詳しくは「5.3. 量産時 のイメージ書き込み手法」をご確認ください。

## 5.2.2. BTO サービスを利用する

BTO サービスは、セミオーダー式メニューから選択して Armadillo の量産品を一括手配いただける有 償サービスです。標準ラインアップ品の仕様をベースとして、搭載するモジュールの種類やケース、 AC アダプタの有無、お客様支給品の SD カードや SIM カードの接続、お客様ご指定のソフトウェアイメー ジ書き込みなど、メニュー内から指定可能なキッティング項目を選択・指定することが可能です。

販売代理店またはアットマークテクノの窓口からお申し込みいただけます。

製品ごとに、対応できる作業とできない作業がございます。また、販売直後の製品の場合など BTO サービスに未対応である場合もあります。詳しくは Armadillo サイトの [BTO サービス](https://armadillo.atmark-techno.com/services/customize/bto) [[https://](https://armadillo.atmark-techno.com/services/customize/bto) [armadillo.atmark-techno.com/services/customize/bto\]](https://armadillo.atmark-techno.com/services/customize/bto) をご確認ください。

## 5.3. 量産時のイメージ書き込み手法

量産時に必要な手順は最終製品によって異なりますが、開発したソフトウェアを Armadillo に書き込 む手順は必ず実施することになります。Armadillo Base OS 搭載製品において、量産時に任意のソフト ウェアを書き込む際には、以下の 2 つの手法のどちらかを用いると実現できます。

- インストールディスクを用いてソフトウェアを書き込む
- SWUpdate を用いてソフトウェアを書き込む

ただし、SWUpdate は運用中の Armadillo のアップデート機能であり、量産時のイメージ書き込みは 本来の用途でないため、基本的にはイメージ書き込みに特化しているインストールディスクを用いた方 法を選択してください。そのため、インストールディスクイメージの作成、書き込み方法につい[て「5.4.](#page-47-0) [開発したシステムをインストールディスクにする」](#page-47-0)に記します。

<span id="page-47-0"></span>ATDE と VSCode を使用して、開発したシステムのインストールディスクイメージを生成します。 [「5.4.2. VSCode のセットアップ」](#page-53-0) を参考に、 ATDE に VSCode 開発用エクステンションをインストー ルしてください。VSCode を使用してインストールディスクを生成する場合は以下の手順になります。

- ATDE のインストール
- VSCode のセットアップ
- VSCode を使用した初期設定用 SWU の生成
- 初期設定用 SWU を ABOS Web からインストール
- VSCode を使用したインストールディスク作成用 SWU の生成
- Armadillo に USB メモリを挿入
- インストールディスク作成用 SWU を ABOS Web からインストール
- USB メモリ上にインストールディスクイメージを生成

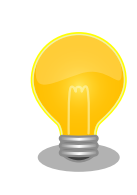

Armadillo-X2 では、WLAN 搭載モデルはインストールディスク以外で microSD を使用できないため、一旦 USB メモリへインストールディス クイメージを書き出し、 ATDE にて microSD カードへコピーして動作確 認する手順としております。

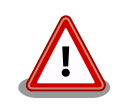

この機能を使用するには、以下に示すバージョンのソフトウェアが必要で す。

- ABOSDE 1.6.0 以上
- mkswu 5.3 以上
- abos-base 2.3 以上

## 5.4.1. ATDE のインストール

アットマークテクノ製品のソフトウェア開発や動作確認を簡単に行うために、VMware 仮想マシンの データイメージを提供しています。この VMware 仮想マシンのデータイメージを ATDE(Atmark Techno Development Environment)と呼びます。ATDE の起動には仮想化ソフトウェアである VMware を使 用します。ATDE のデータは、tar.xz 圧縮されています。環境に合わせたツールで展開してください。

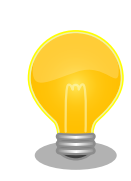

仮想化ソフトウェアとして、VMware の他に Oracle VM VirtualBox が 有名です。Oracle VM VirtualBox には以下の特徴があります。

• GPL v2(General Public License version 2)で提供されている [1]

• VMware 形式の仮想ディスク(.vmdk)ファイルに対応している

Oracle VM VirtualBox から ATDE を起動し、ソフトウェア開発環境とし て使用することができます。

ATDE は、バージョンにより対応するアットマークテクノ製品が異なります。本製品に対応している ATDE は、ATDE9 の v20230328 以降です。

ATDE9 は Debian GNU/Linux 11 (コードネーム bullseye) をベースに、Armadillo-X2 のソフトウェ ア開発を行うために必要なクロス開発ツールや、Armadillo-X2 の動作確認を行うために必要なツールが 事前にインストールされています。

#### 5.4.1.1. VMware のインストール

ATDE を使用するためには、作業用 PC に VMware がインストールされている必要があります。 VMware 社 Web ページ[\(http://www.vmware.com/](http://www.vmware.com/))を参照し、利用目的に合う VMware 製品をインス トールしてください。また、ATDE のアーカイブは tar.xz 圧縮されていますので、環境に合せたツール で展開してください。

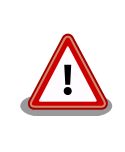

VMware は、非商用利用限定で無償のものから、商用利用可能な有償のも のまで複数の製品があります。製品ごとに異なるライセンス、エンドユー ザー使用許諾契約書(EULA)が存在するため、十分に確認した上で利用目 的に合う製品をご利用ください。

VMware や ATDE が動作しないことを未然に防ぐため、使用する VMware のドキュメントから以下の項目についてご確認ください。

- ホストシステムのハードウェア要件
- ホストシステムのソフトウェア要件
- ゲスト OS のプロセッサ要件

VMware のドキュメントは 、 VMware 社 Web ページ ([http://](http://www.vmware.com/) [www.vmware.com/](http://www.vmware.com/))から取得することができます。

## 5.4.1.2. ATDE のアーカイブを取得

ATDE のアーカイブは Armadillo サイト[\(http://armadillo.atmark-techno.com\)](http://armadillo.atmark-techno.com)から取得可能です。

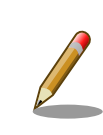

本製品に対応している ATDE のバージョンは ATDE9 v20230328 以降 です。

[1]バージョン 3.x までは PUEL(VirtualBox Personal Use and Evaluation License)が適用されている場合があります。

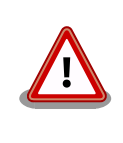

作業用 PC の動作環境(ハードウェア、VMware、ATDE の対応アーキテク チャなど)により、ATDE が正常に動作しない可能性があります。VMware 社 Web ページ[\(http://www.vmware.com/](http://www.vmware.com/))から、使用している VMware のドキュメントなどを参照して動作環境を確認してください。

## 5.4.1.3. ATDE のアーカイブを展開

ATDE のアーカイブを展開します。ATDE のアーカイブは、tar.xz 形式の圧縮ファイルです。実行環 境に基づいて以下のどちらかの方法てアーカイブを展開してください。

- Windows で ATDE のアーカイブ展開する
- Linux で tar.xz 形式のファイルを展開する

#### 5.4.1.4. Windows で ATDE のアーカイブ展開する

1. 7-Zip のインストール

7-Zip をインストールします 。 7-Zip は 、 圧縮解凍ソフト 7-Zip のサイト [\(http://](http://sevenzip.sourceforge.jp) [sevenzip.sourceforge.jp\)](http://sevenzip.sourceforge.jp)からダウンロード取得可能です。

2. 7-Zip の起動

7-Zip を起動します。

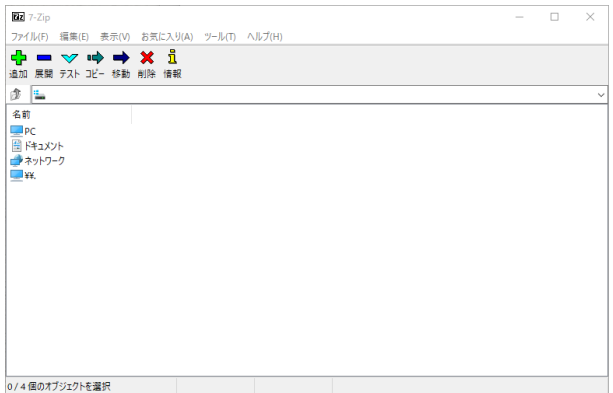

3. xz 圧縮ファイルの選択

xz 圧縮ファイルを展開して、tar 形式のファイルを出力します。tar.xz 形式のファイルを選択し て、「展開」をクリックします。

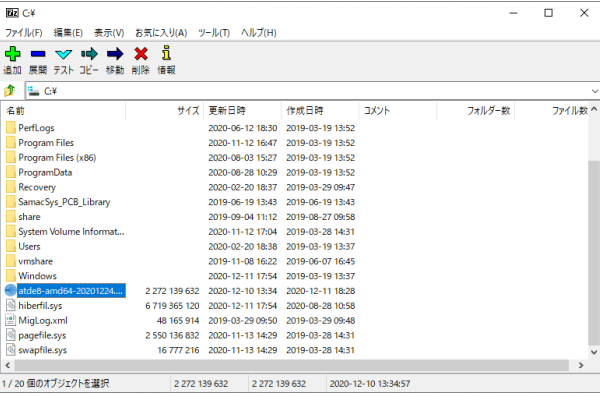

4. xz 圧縮ファイルの展開先の指定

「展開先」を指定して、「OK」をクリックします。

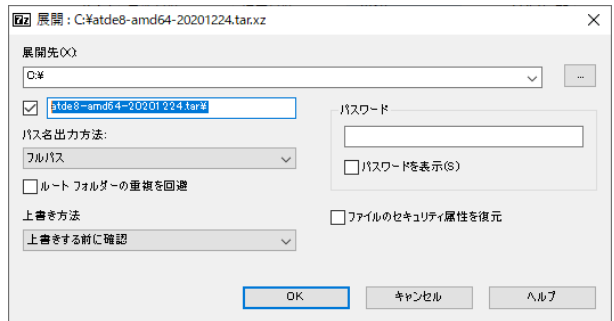

5. xz 圧縮ファイルの展開

展開が始まります。

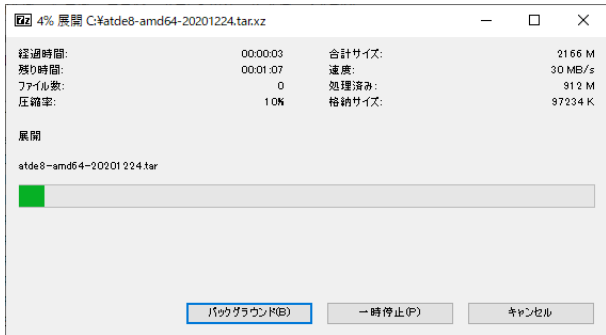

6. tar アーカイブファイルの選択

xz 圧縮ファイルの展開が終了すると、tar 形式のファイルが出力されます。tar アーカイブファ イルを出力したのと同様の手順で、tar アーカイブファイルから ATDE のデータイメージを出力 します。tar 形式のファイルを選択して「展開」をクリックし、「展開先」を指定して、「OK」を クリックします。

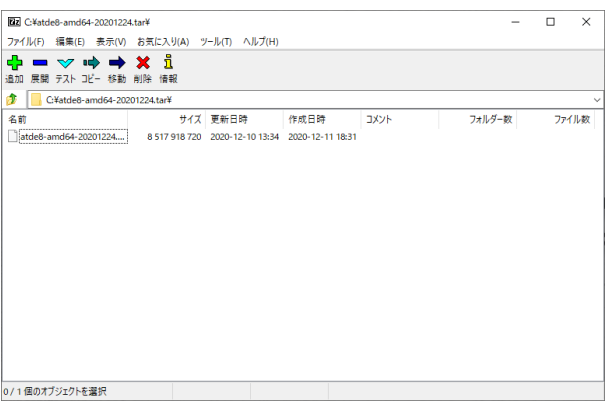

7. 展開の完了確認

tar アーカイブファイルの展開が終了すると、ATDE アーカイブの展開は完了です。「展開先」に 指定したフォルダに ATDE のデータイメージが出力されています。

<span id="page-51-0"></span>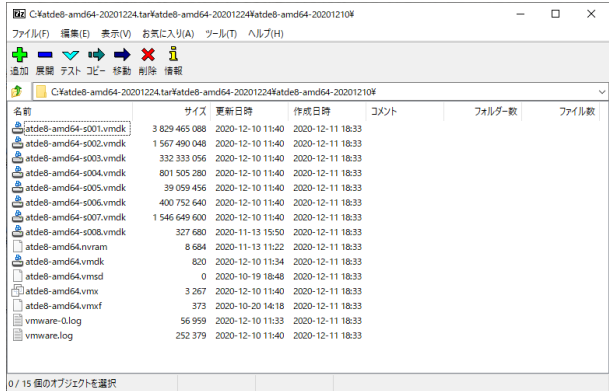

#### 5.4.1.5. Linux で tar.xz 形式のファイルを展開する

1. tar.xz 圧縮ファイルの展開

tar の xf オプションを使用して tar.xz 圧縮ファイルを展開します。

[PC ~]\$ tar xf atde9-amd64-[VERSION].tar.xz

2. 展開の完了確認

tar.xz 圧縮ファイルの展開が終了すると、ATDE アーカイブの展開は完了です。atde9-amd64-[VERSION] ディレクトリに ATDE のデータイメージが出力されています。

```
[PC ~]$ ls atde9-amd64-[VERSION]/
atde9-amd64-s001.vmdk atde9-amd64-s008.vmdk
atde9-amd64-s002.vmdk atde9-amd64-s009.vmdk
atde9-amd64-s003.vmdk atde9-amd64.nvram
atde9-amd64-s004.vmdk atde9-amd64.vmdk
atde9-amd64-s005.vmdk atde9-amd64.vmsd
atde9-amd64-s006.vmdk atde9-amd64.vmx
atde9-amd64-s007.vmdk atde9-amd64.vmxf
```
#### 5.4.1.6. ATDE の起動

ATDE のアーカイブを展開したディレクトリに存在する仮想マシン構成(.vmx)ファイルを VMware 上 で開くと、ATDE を起動することができます。ATDE9 にログイン可能なユーザーを、「表 5.1. ユーザー 名とパスワード」に示します[2]。

表 5.1 ユーザー名とパスワード

| ユーザー名  | パスワード  | 権限     |
|--------|--------|--------|
| atmark | atmark | 一般ユーザー |
| root   | root   | 特権ユーザー |

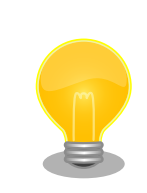

ATDE を起動する環境によっては、GUI ログイン画面が表示されずに以下 のようなエラー画面が表示される場合があります。

[2]特権ユーザーで GUI ログインを行うことはできません

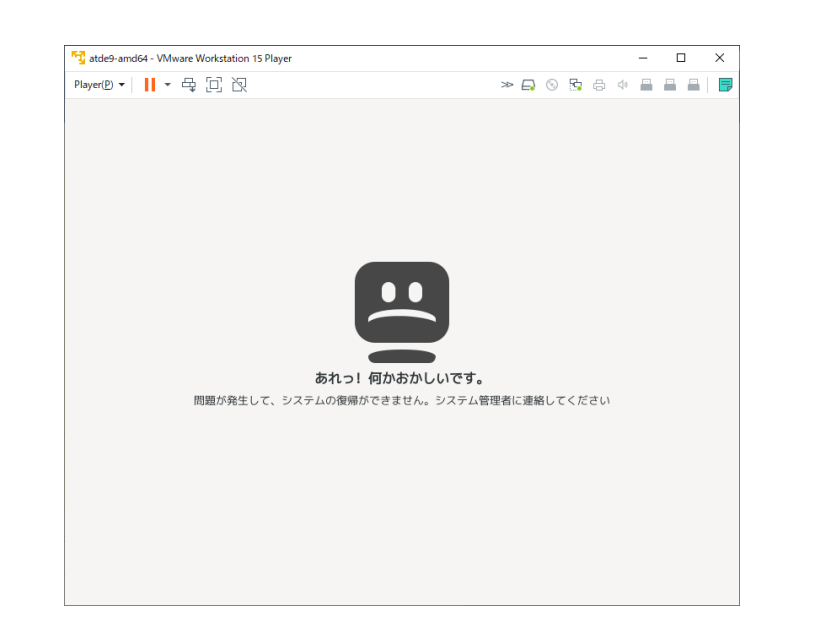

この場合は、VMware の設定で「3D グラフィックスのアクセラレーショ ン」を ON にした後、ATDE を起動すると正常に GUI ログイン画面が表 示されます。設定箇所を以下に示します。

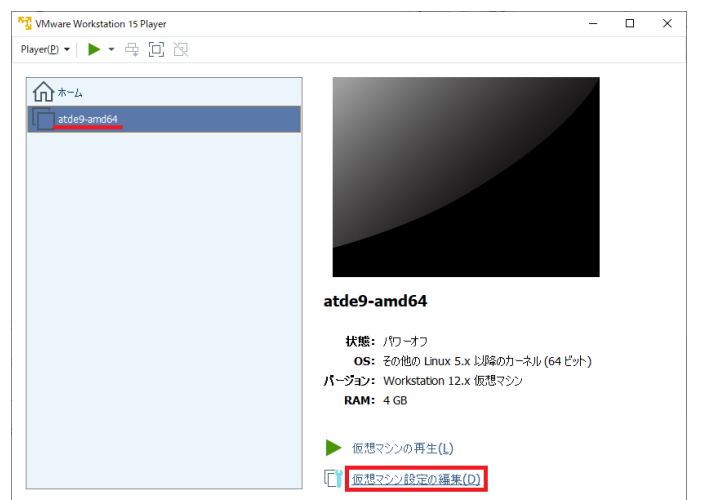

<span id="page-53-0"></span>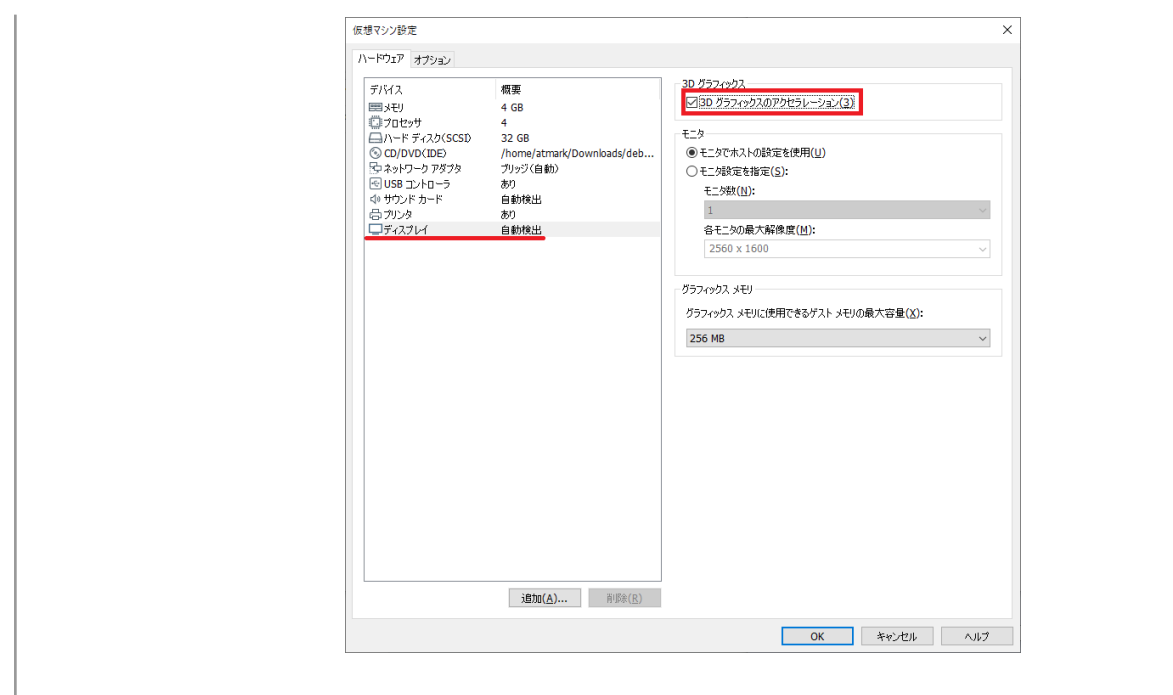

ATDE に割り当てるメモリおよびプロセッサ数を増やすことで、ATDE を より快適に使用することができます。仮想マシンのハードウェア設定の変 更方法については 、 VMware 社 Web ページ ([http://](http://www.vmware.com/) [www.vmware.com/](http://www.vmware.com/))から、使用している VMware のドキュメントなどを 参照してください。

## 5.4.2. VSCode のセットアップ

ATDE に VSCode 及び、開発用エクステンションとクロスコンパイル用ライブラリをインストールし てください。

以下の手順は全て ATDE 上で実施します。

## 5.4.2.1. ソフトウェアのアップデート

ATDE のバージョン v20230123 以上には、 VSCode がインストール済みのため新規にインストー ルする必要はありませんが、使用する前には最新版へのアップデートを行ってください。

[ATDE ~]\$ sudo apt update [ATDE ~]\$ sudo apt upgrade

#### 図 5.3 ソフトウェアをアップデートする

VSCode を起動するには code コマンドを実行します。

#### 図 5.4 VSCode を起動する

<span id="page-54-0"></span>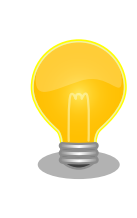

VSCode を起動すると、日本語化エクステンションのインストールを提案 してくることがあります。その時に表示されるダイアログに従ってインス トールを行うと VSCode を日本語化できます。

## 5.4.2.2. VSCode に開発用エクステンションをインストールする

VSCode 上でアプリケーションを開発するためのエクステンションをインストールします。

エクステンションはマーケットプレイスからインストールすることができます。VSCode を起動し、 左サイドバーのエクステンションを選択して、検索フォームに「abos」と入力してください。

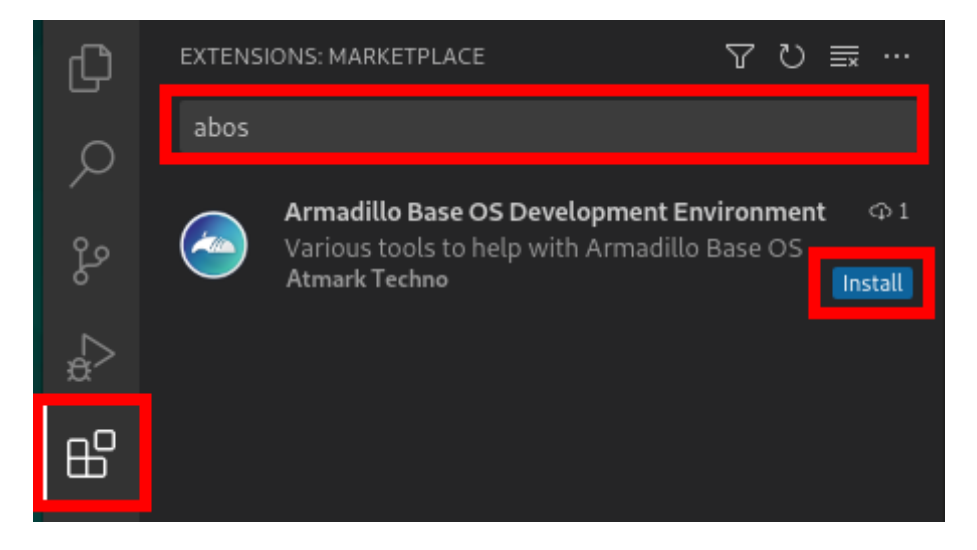

## 図 5.5 VSCode に開発用エクステンションをインストールする

表示された「Armadillo Base OS Development Environment」の 「Install」ボタンを押すとインス トールは完了します。

## 5.4.3. VSCode を使用した初期設定用 SWU の生成

initial setup.swu はログインパスワードやユーザー固有の証明書などの初期設定を Armadillo にイ ンストールするためのファイルです。initial\_setup.swu でインストールされるユーザー固有の証明書が ない場合、ユーザーが開発したアプリケーションをインストール、またはアップデートすることができ ません。このため、開発開始時に initial setup.swu のインストールを行う必要があります。

VSCode の左ペインの [COMMON PROJECT COMMAND] から [Generate Initial Setup Swu] を 実行します。

<span id="page-55-0"></span>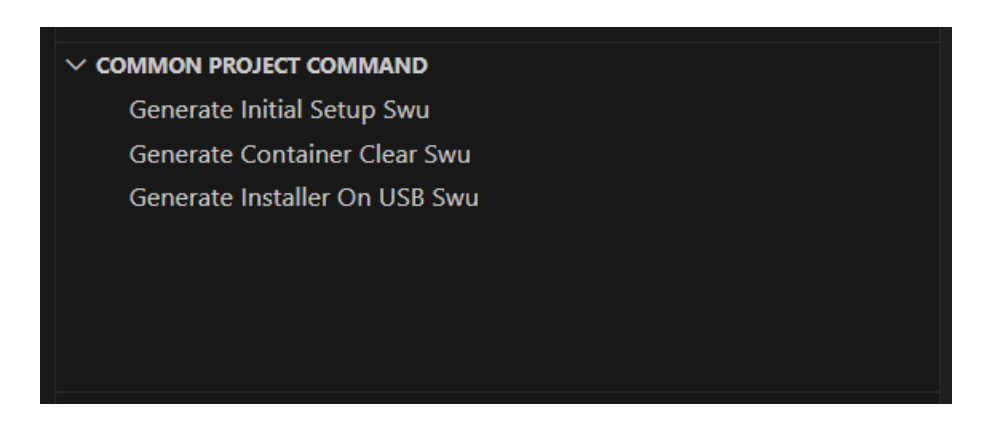

#### 図 5.6 initial\_setup.swu を作成する

初回実行時には各種設定の入力を求められます。入力する設定の内容を 「図 5.7. initial\_setup.swu 初回生成時の各種設定」 に示します。

```
Executing task: ./scripts/generate initial setup swu.sh
mkdir: ディレクトリ '/home/atmark/mkswu' を作成しました
設定ファイルを更新しました:/home/atmark/mkswu/mkswu.conf
証明書のコモンネーム(一般名)を入力してください: [COMMON NAME] \bigodot証明書の鍵のパスワードを入力ください (4-1024 文字) \bullet証明書の鍵のパスワード (確認):
Generating an EC private key
writing new private key to '/home/atmark/mkswu/swupdate.key.tmp'
 -----
\nablaップデートイメージを暗号化しますか? (N/y) \bigcircアットマークテクノが作成したイメージをインストール可能にしますか? (Y/n) 
root パスワード: \bulletroot のパスワード(確認):
atmark ユーザのパスワード (空の場合はアカウントをロックします): <sup>6</sup>
atmark のパスワード(確認):
BaseOS/プリインストールコンテナを armadillo.atmark-techno.com サーバーから自動アップデートしますか? │ ↩
(N/v) \bulletabos-web のパスワードを設定してください。
abos-web のパスワード (空の場合はサービスを無効にします): <sup>1</sup>
abos-web のパスワード(確認):
/home/atmark/mkswu/initial_setup.swu を作成しました。
"/home/atmark/mkswu/initial_setup.swu" をそのまま使うことができますが、
モジュールを追加してイメージを再構築する場合は次のコマンドで作成してください:
 mkswu "/home/atmark/mkswu/initial setup.desc" [他の.desc ファイル]
インストール後は、このディレクトリを削除しないように注意してください。
鍵を失うと新たなアップデートはデバイスの /etc/swupdate.pem
を修正しないとインストールできなくなります。
 * Terminal will be reused by tasks, press any key to close it.
[ATDE ~]$ ls ~/mkswu
```
#### 図 5.7 initial\_setup.swu 初回生成時の各種設定

- <span id="page-56-0"></span>COMMON\_NAME には証明鍵の「common name」として会社や製品が分かるような任意の名  $\bf o$ 称を入力してください。
- 証明鍵を保護するパスフレーズを 2 回入力します。 ❷
- ❸ swu イメージ自体を暗号化する場合に「y」を入力します。
- $\bullet$ アットマークテクノのアップデートをインストールしない場合は「n」を入力します。「y」を選択 した場合プリインストールコンテナである Node-RED コンテナが自動アップデートされます。
- root のパスワードを 2 回入力します。 0
- atmark ユーザーのパスワードを 2 回入力します。何も入力しない場合はユーザーをロックします。  $\boldsymbol{\Theta}$
- ❼ 自動アップデートを無効のままで進みます。ここで「y」を入れると、定期的にアットマークテク ノのサーバーからアップデートの有無を確認し、自動的にインストールします。
- $\boldsymbol{\Theta}$ abos-web を使用する場合はパスワードを設定してください。
- 作成したファイルを確認します。「swupdate.aes-key」は暗号化の場合にのみ作成されます。  $\boldsymbol{\Omega}$

ファイルは ~/mkswu/initial\_setup.swu に保存されています。この SWU イメージを 「5.4.4. 初期設 定用 SWU を ABOS Web からインストール」 を参照して Armadillo へインストールしてください。

インストール後に ~/mkswu ディレクトリ以下にある mkswu.conf と、鍵ファイルの swupdate.\* をな くさないようにしてください。

## 5.4.4. 初期設定用 SWU を ABOS Web からインストール

ABOS Web を使用して、PC 上の SWU イメージや HTTP サーバー上の SWU イメージを Armadillo にインストールすることができます。生成した initial\_setup.swu をインストールします。

ABOS Web のトップページから、"SWU インストール"をクリックすると[、「図 5.8. SWU インストー](#page-57-0) [ル」の](#page-57-0)画面に遷移します。

<span id="page-57-0"></span>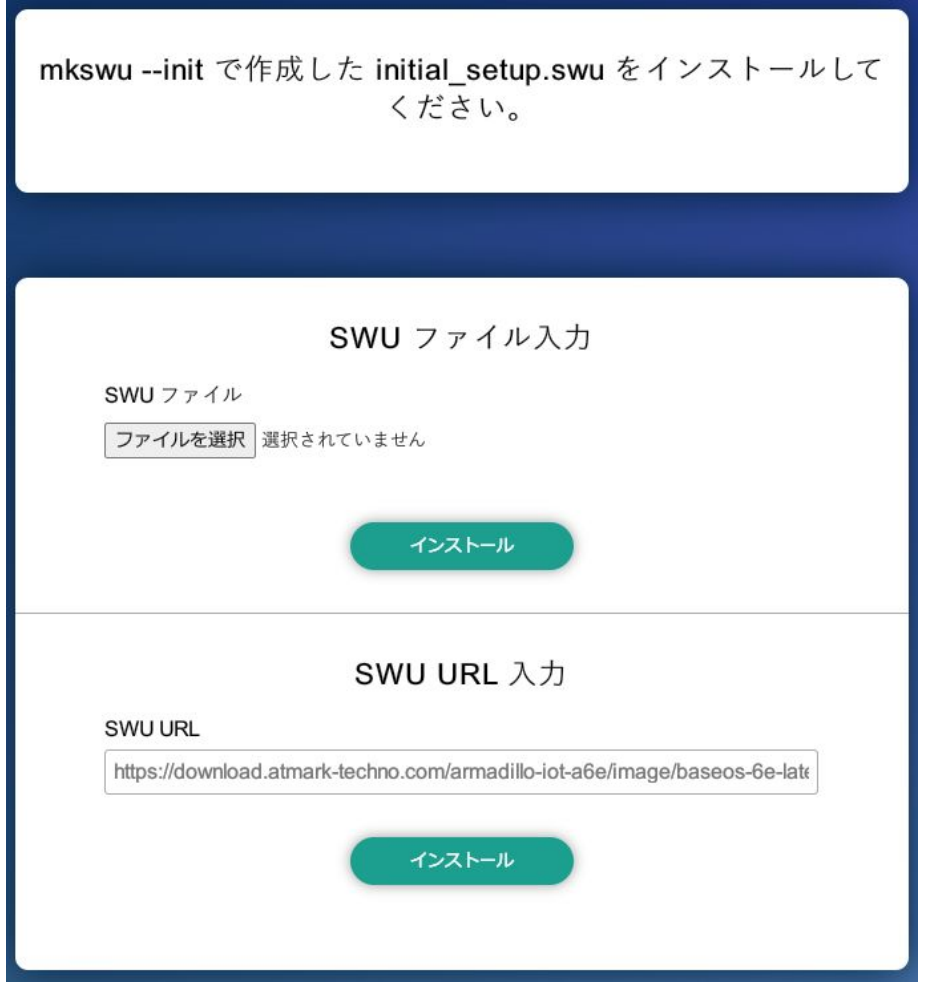

図 5.8 SWU インストール

この画面では、PC 上の SWU イメージファイルまたは、HTTP サーバー上の SWU イメージファイ ルの URL を指定して、Armadillo にインストールすることができます。Armadillo のソフトウェアの アップデート用に最初に行う設定で作成する initial setup.swu が、まだ Armadillo にインストールさ れていなければ、"mkswu --init で作成した initial\_setup.swu をインストールしてください。" という メッセージを画面上部に表示します。

生成した initial\_setup.swu を選択します。実行中のログが ABOS Web 上に表示されます。インス トールに成功したら完了です。

## 5.4.5. VSCode を使用したインストールディスク作成用 SWU の生成

VSCode の左ペインの [COMMON PROJECT COMMAND] から [Generate Installer On USB Swu] を実行します。

<span id="page-58-0"></span>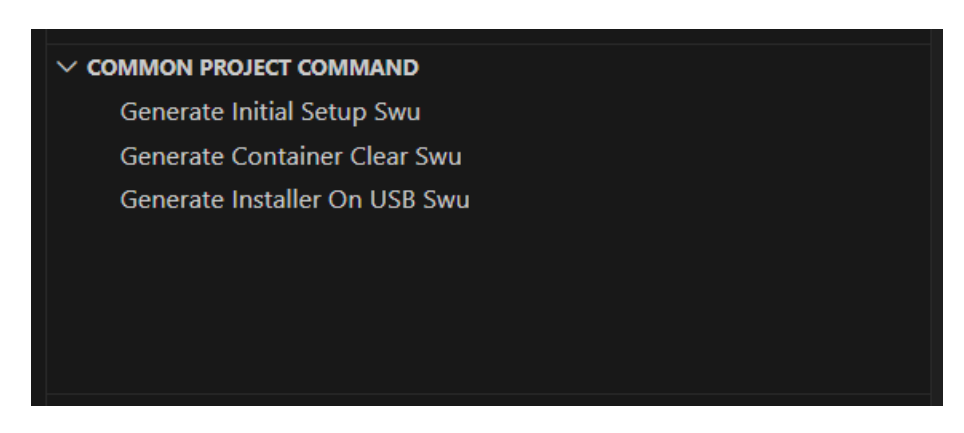

#### 図 5.9 make-installer.swu を作成する

次に、対象製品を選択します。

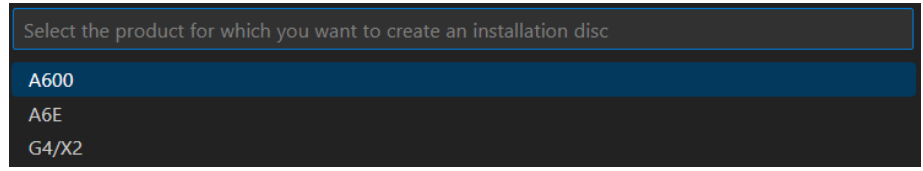

#### 図 5.10 対象製品を選択する

無事に生成された場合、コンソールに以下のログが出力されます。

/home/atmark/.vscode/extensions/atmark-techno.armadillo-base-os-development-environment-1.6.0/ ⏎ shell/desc/make\_installer\_usb.desc のバージョンを 1 から 2 に変更しました。 Enter pass phrase for /home/atmark/mkswu/swupdate.key:  $\bullet$ /home/atmark/mkswu/make\_installer\_usb.swu を作成しました。 To create Armadillo installer on USB memory install /home/atmark/mkswu/make\_installer\_usb.swu in ⏎ Armadillo \* Terminal will be reused by tasks, press any key to close it.

## 図 5.11 make-installer.swu 生成時のログ

パスワードの入力を求められますので、初期化用 swu を生成したときと同じパスワードを入力します

/home/atmark/mkswu ディレクトリ内に make-installer.swu が作成されます。

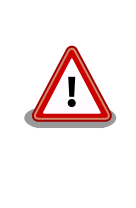

Node-RED ではポート番号 1880 を使用して、ネットワーク上からアク セスして開発します。しかし、量産時にポートを開けておくと外部からア クセスできてしまう危険性があります。そのため、make-installer.swu を 使用してインストールディスクイメージを生成する場合は、このポートを 閉じます。

## 5.4.5.1. Armadillo に USB メモリを挿入

Armadillo に電源を投入し、インストールディスクを保存するために USB メモリを挿入してください。

<span id="page-59-0"></span>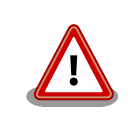

USB メモリは vfat もしくは ext4 形式でフォーマットし、空き容量が 10GB 以上のものを使用してください。Armadillo-X2 への USB メモリ のマウントは不要です。

インストールディスクイメージは installer.img という名前で保存しま す。すでに同名のファイルが存在する場合は上書きされます。

## 5.4.5.2. インストールディスク作成用 SWU を ABOS Web からインストール

[「5.4.4. 初期設定用 SWU を ABOS Web からインストール」](#page-56-0) で実行したように、今度は生成した make-installer.swu をインストールします。

ABOS Web のトップページから、"SWU インストール"をクリックすると、「図 5.12. SWU インス トール」の画面に遷移します。実行時は ABOS Web 上[に「図 5.13. make-installer.swu インストール](#page-60-0) [時のログ」](#page-60-0)ようなログが表示されます。

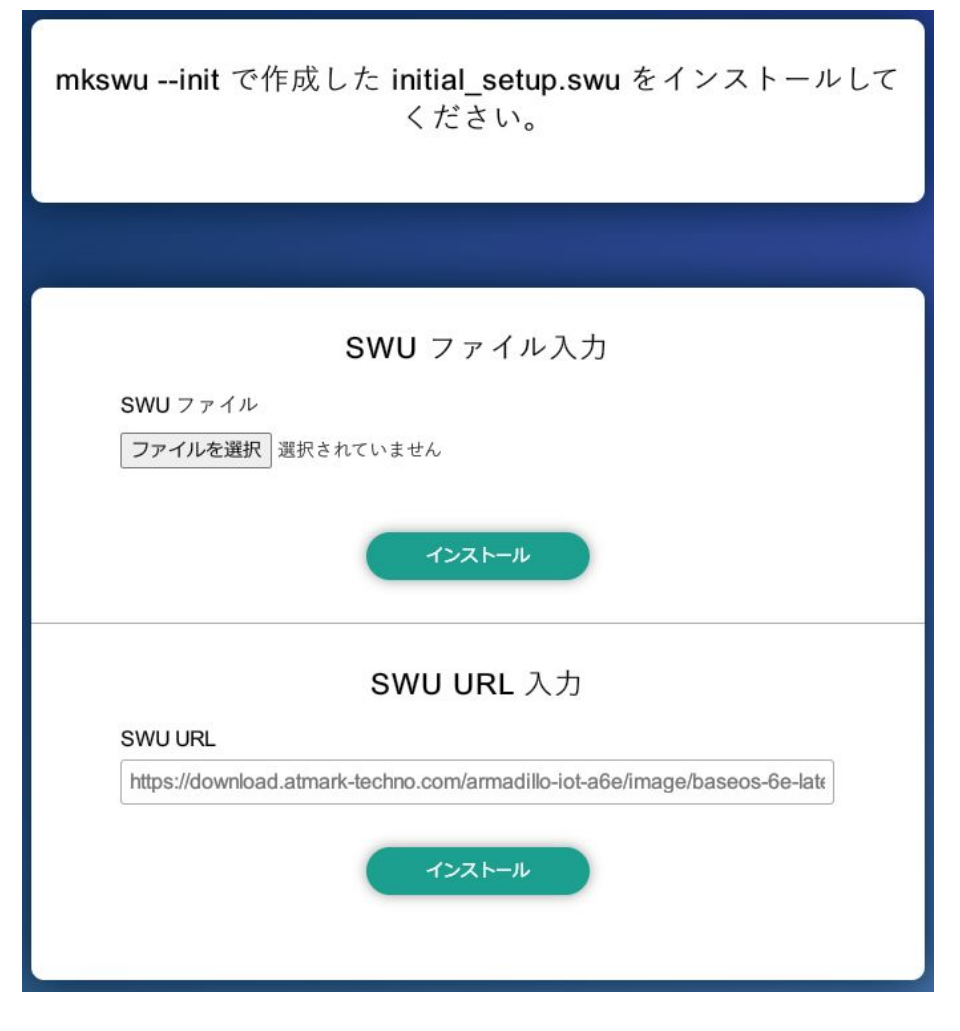

図 5.12 SWU インストール

生成した make-installer.swu を選択します。

<span id="page-60-0"></span>make installer usb.swu をインストールします。 SWU アップロード完了 SWUpdate v2023.05\_git20231025-r0 Licensed under GPLv2. See source distribution for detailed copyright notices. [INFO ] : SWUPDATE running : [main] : Running on iot-a6e Revision at1 [INFO ] : SWUPDATE started : Software Update started ! [INFO ] : SWUPDATE running : [install\_single\_image] : Installing pre\_script [INFO ] : SWUPDATE running : [read lines notify] : No base os update: copying current os over [INFO ] : SWUPDATE running : [read lines notify] : Waiting for btrfs to flush deleted subvolumes [INFO ] : SWUPDATE running : [install\_single\_image] : Installing Copying installer to USB device [INFO ] : SWUPDATE running : [install\_single\_image] : Installing swdesc\_command\_nochroot 'podman  $\Box$ kill -a' [INFO ] : SWUPDATE running : [install\_single\_image] : Installing swdesc\_command\_nochroot --stdout- ⏎ info 'abos-ctrl make-installer --noprompt --output /target/mnt/installer.img' [INFO ] : SWUPDATE running : [read lines notify] : Using installer image on image file. [INFO ] : SWUPDATE running : [read\_lines\_notify] : Would you like to create a windows partition? [INFO ] : SWUPDATE running : [read\_lines\_notify] : That partition would only be used for ⏎ customization script at the end of [INFO ] : SWUPDATE running : [read lines notify] : install, leave at 0 to skip creating it. [INFO ] : SWUPDATE running : [read\_lines\_notify] : Custom partition size (MB, [0] or 16 - 364): 0 [INFO ] : SWUPDATE running : [read\_lines\_notify] : Checking and growing installer main partition  $[$ INFO ] : SWUPDATE running : [read lines notify] : Resize device id 1 (/dev/loop0p1) from 513.00MiB  $\downarrow$ to max [INFO ] : SWUPDATE running : [read lines notify] : Copying boot image [INFO ] : SWUPDATE running : [read lines notify] : Copying rootfs [INFO ] : SWUPDATE running : [read lines notify] : Copying appfs [INFO ] : SWUPDATE running : [read\_lines\_notify] : At subvol app/snapshots/volumes [INFO ] : SWUPDATE running : [read\_lines\_notify] : At subvol app/snapshots/boot\_volumes [INFO ] : SWUPDATE running : [read lines notify] : At subvol app/snapshots/boot containers storage [INFO ] : SWUPDATE running : [read\_lines\_notify] : Trying to shrink the installer partition... [INFO ] : SWUPDATE running : [read\_lines\_notify] : Shrinking the installer partition...

<span id="page-61-0"></span>[INFO ] : SWUPDATE running : [read lines notify] : Cleaning up and syncing changes to disk... [INFO ] : SWUPDATE running : [read lines notify] : Installer updated successfully! [INFO ] : SWUPDATE running : [read\_lines\_notify] : -rwxr-xr-x 1 root root 687.0M Jan 23 15:12 / ⏎ target/mnt/installer.img [INFO ] : SWUPDATE running : [install\_single\_image] : Installing post\_script [INFO ] : SWUPDATE running : [read\_lines\_notify] : Removing unused containers [INFO ] : SWUPDATE running : [read lines\_notify] : Command 'command podman rm -a -f' output:  $[$  INFO ] : SWUPDATE running : [read lines\_notify] :  $\Box$ 9f4f64ec1926d17e75de4060dac4a448e66ca3d9535c408f632e4e2de4bafa4f [INFO ] : SWUPDATE running : Installation in progress [INFO ] : SWUPDATE successful ! SWUPDATE successful ! [INFO ] : No SWUPDATE running : Waiting for requests... swupdate exited インストールが成功しました。

#### 図 5.13 make-installer.swu インストール時のログ

完了後、USB メモリを抜いてください。もし、エラーが出た場合は Armadillo-X2 の電源を再投入し てやり直してください。

## 5.4.6. USB メモリ上にインストールディスクイメージを生成

無事に生成が完了した場合、USB メモリ上に installer.img が保存されています。この installer.img を microSD カードに書き込むことでインストールディスクを作成することができます。動作確認につい ては「5.5. インストールディスクの動作確認を行う」をご参照ください。これで、VSCode を使用して インストールディスクを生成する方法については終了です。

## 5.5. インストールディスクの動作確認を行う

生成したインストールディスクの動作確認を実施するには、開発に使用した Armadillo 以外の個体が 必要になります。また、インストール先の Armadillo の eMMC 内のデータは上書きされて消えるため、 必要なデータは予めバックアップを取っておいてください。

開発したシステムをインストールディスクにする手順を無事に終了している場合、USB メモリ中に installer.img が存在します。microSD カードに`installer.img` を書き込んで、インストールディスク を作成します。

## 5.5.1. インストールディスクを作成する

#### 5.5.1.1. Windows PC 上でインストールディスクを作成する

Windows PC の場合、[Win32 Disk Imager Renewal] を使用して img ファイルを microSD カード に書き込みます。[Win32 Disk Imager Renewal] は以下からダウンロードしてください。

<span id="page-62-0"></span>• Win32 Disk Imager Renewal リリースページ

[Win32 Disk Imager Renewal リリースページ](https://github.com/dnobori/DN-Win32DiskImagerRenewal/releases/) [[https://github.com/dnobori/DN-](https://github.com/dnobori/DN-Win32DiskImagerRenewal/releases/)[Win32DiskImagerRenewal/releases/](https://github.com/dnobori/DN-Win32DiskImagerRenewal/releases/)]

最新版の EXE ファイルをダウンロードして起動します。以下に img ファイルの書き込み手順について 示します。

- 1. [image File] に installer.img ファイルを指定します。
- 2. [Device] には microSD が挿入されているスロットを指定します。

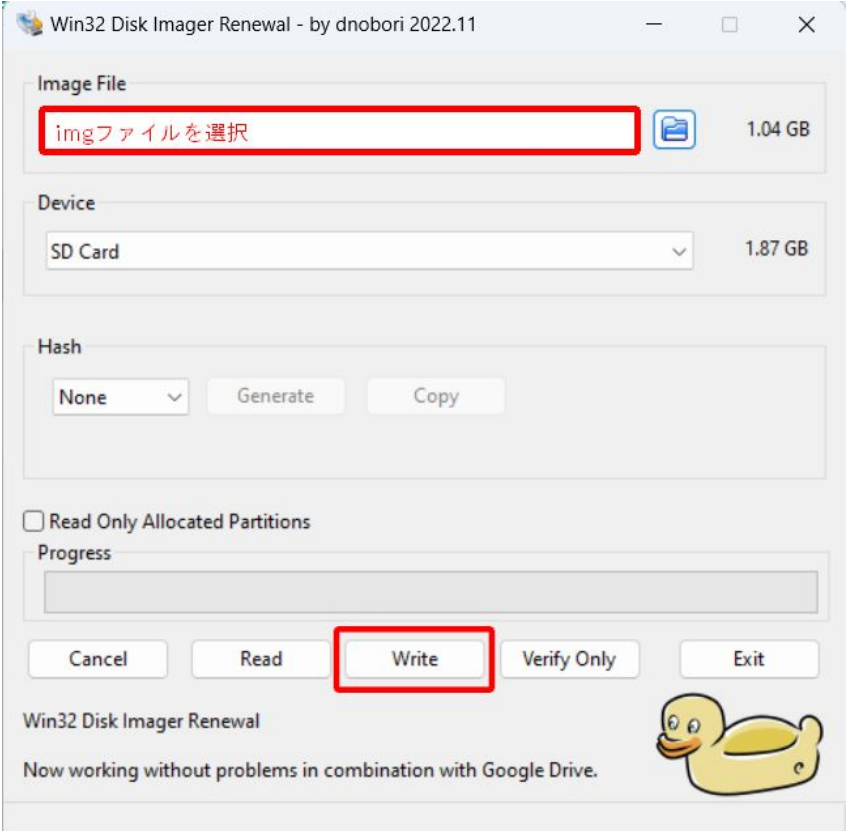

#### 図 5.14 Win32 Disk Imager Renewal 設定画面

- 3. [write] ボタンを押すと警告が出ますので、問題なければ[はい]を選択して書き込みます。
- 4. 書き込み終了ダイアログが表示されたらインストールディスクの作成は完了です。

#### 5.5.1.2. Linux PC 上でインストールディスクを作成する

Linux PC の場合、以下のように microSD カードに書き込むことができます。sd[X] の [X] は microSD のドライブを指定してください。

[PC ~]\$ sudo dd if=installer.img of=/dev/sd[X] bs=1M oflag=direct status=progress

### 図 5.15 インストールディスクを作成する

書き込みが終了したらインストールディスクの作成は完了です。

## <span id="page-63-0"></span>5.5.2. インストールディスクを使用する

- 1. インストールディスクを Armadillo-X2 の microSD に挿入します。microSD スロットの場所 について[は「3.3. インターフェースレイアウト」](#page-13-0)を参照してください。
- 2. Armadillo-X2 の JP1 ジャンパーをショート(SD ブートに設定)します。JP1 ジャンパーの場所 について[は「3.3. インターフェースレイアウト」](#page-13-0)を参照してください。
- 3. Armadillo-X2 の AC アダプターをコンセントに繋ぎ電源を投入すると、20 分程度でインストー ルが完了します。
- 4. インストールが完了すると電源が切れて、LED4 が消灯します。
- 5. Armadillo-X2 の AC アダプターをコンセントから抜き、続いてジャンパーと microSD カード を外してください。
- 6. 10 秒以上待ってから再び電源を投入すると、Armadillo-X2 が起動します。

## 改訂履歴

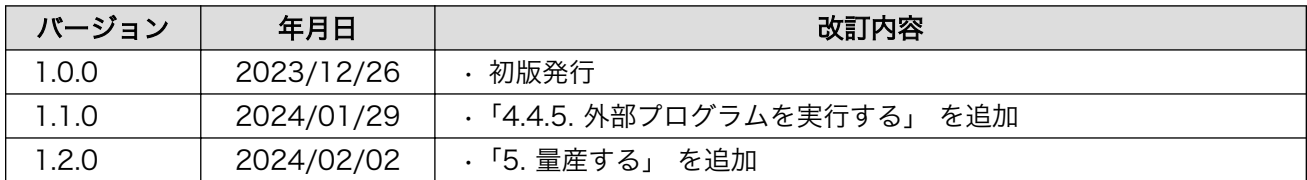

Armadillo-X2 Node-RED 開発ガイド Version 1.2.0 2024/02/02